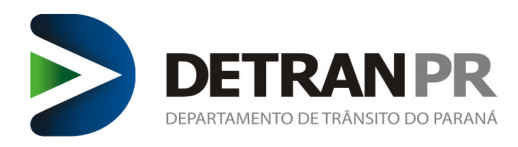

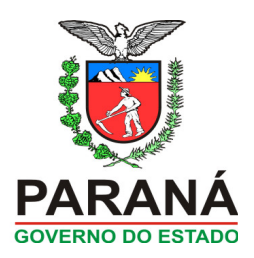

# Manual

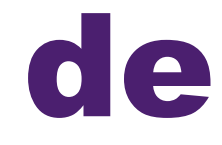

# Procedimentos

# Módulo Habilitação – CFC

Coordenadoria de habilitação

2023

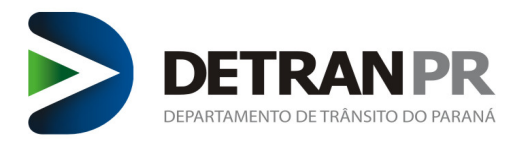

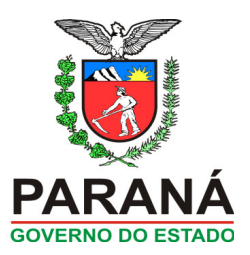

# Índice

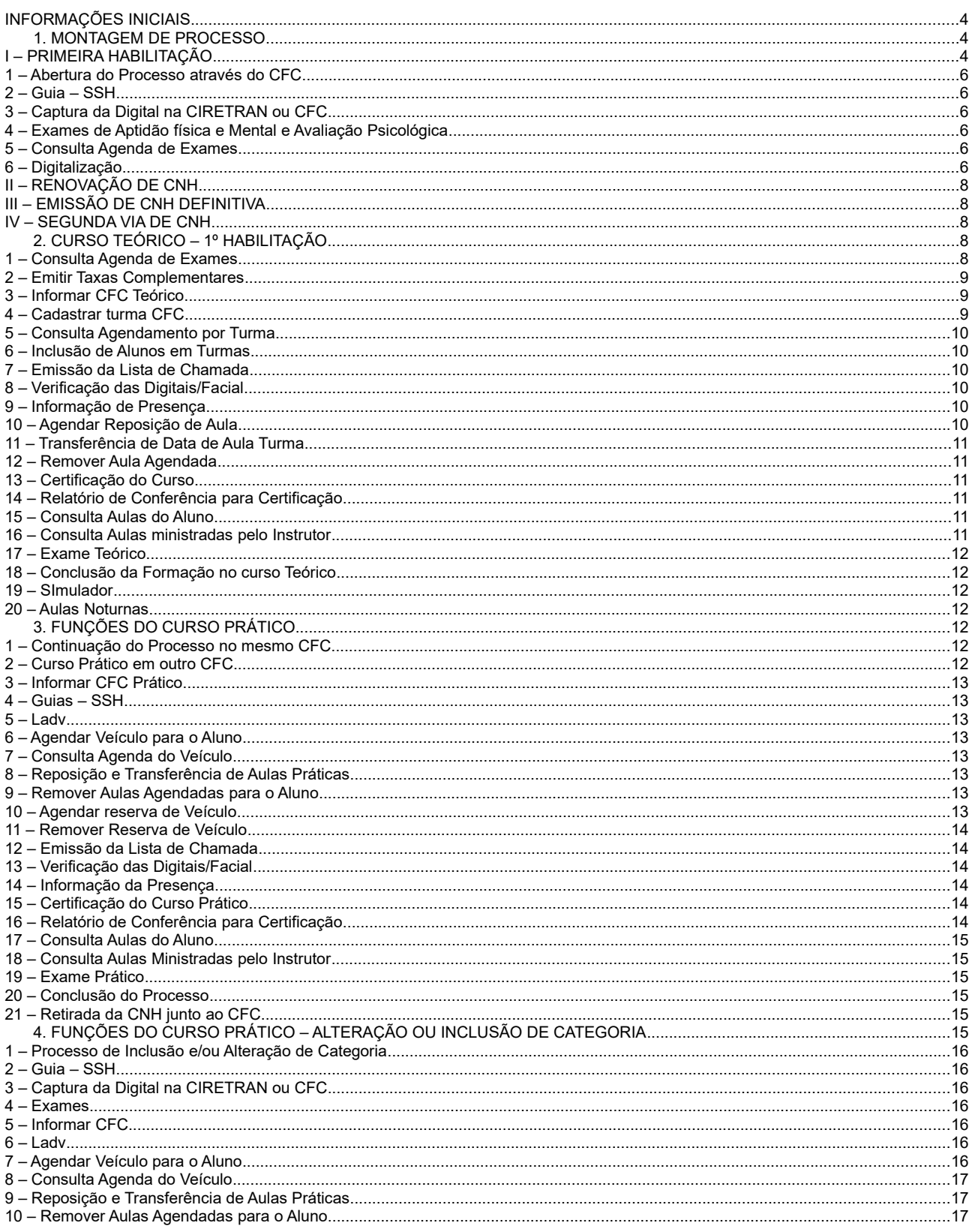

# Sede - DETRAN/PR - COOHA

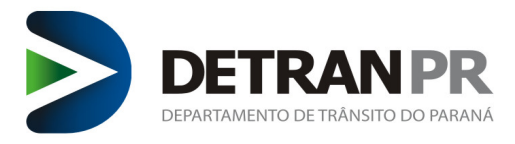

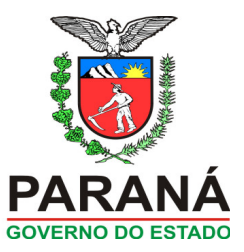

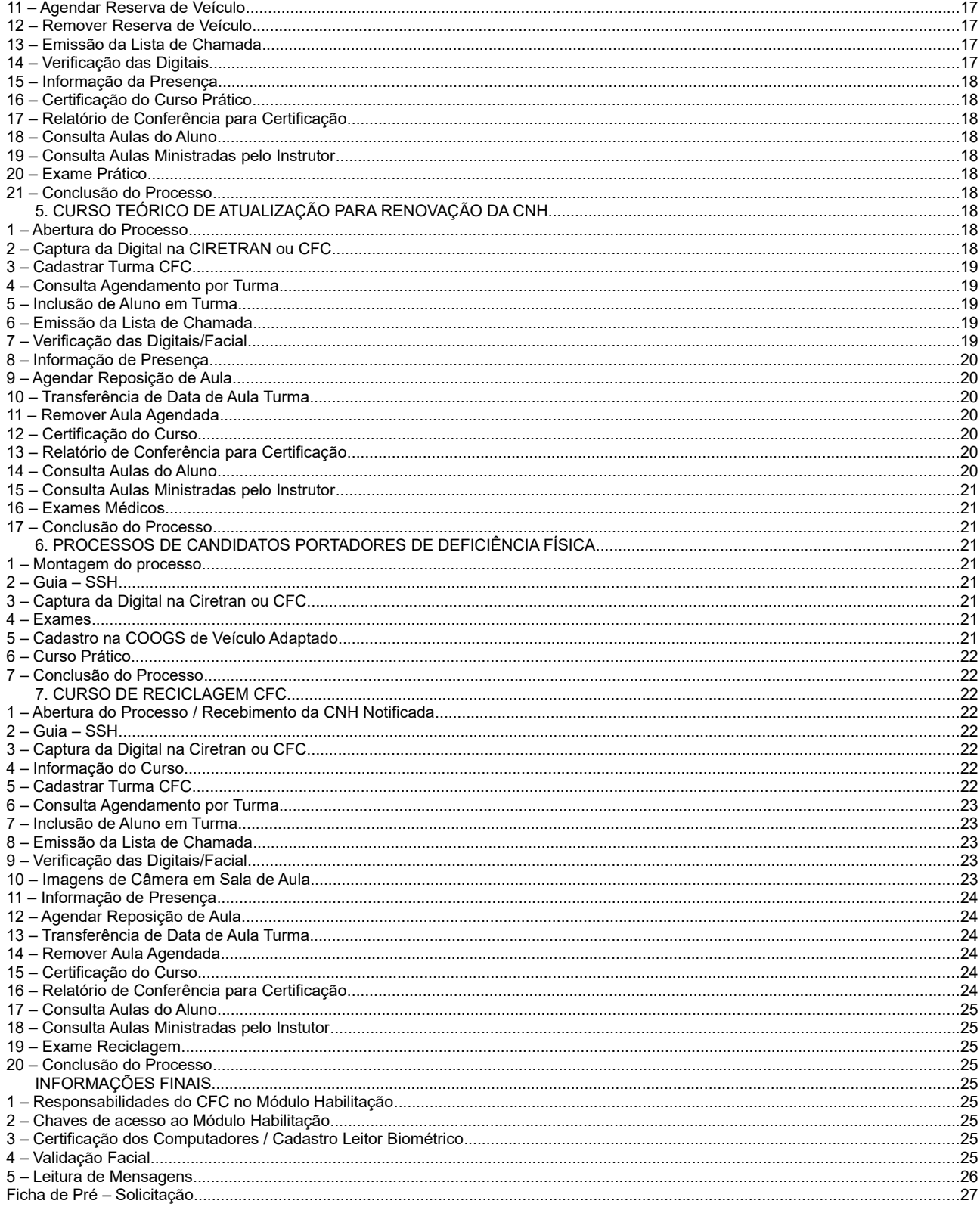

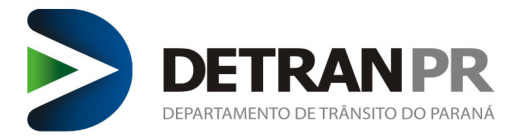

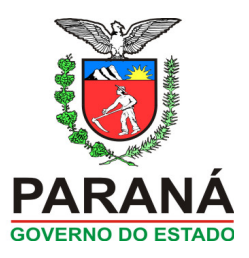

#### <span id="page-3-0"></span>**INFORMAÇÕES INICIAIS**

O Manual foi elaborado com a intenção de atualizar a Cartilha do CFC, Manual de Procedimentos, bem como, atualizar as novas funções disponíveis no Sistema de habilitação e informar aos Centros de Formação de Condutores, sobre a operacionalização da função nas Abas: **CFC**, **Exames** e **Processo**, no Módulo de Habilitação.

A função CFC foi criada com o objetivo de informatizar o projeto de estrutura de ensino, possibilitando aos CFCs que administrem as agendas de aulas teóricas, práticas e de curso de reciclagem através do sistema de habilitação.

A Coordenadoria de Gestão de Serviços Agentes Externos (COOGS) terá uma ferramenta de apoio nos credenciamentos e fiscalizações dos CFC's.

Neste manual há informações e regras baseadas na legislação vigente, podendo haver alterações, por isso é importante estar atento as possíveis atualizações destas legislações. Os processos que necessitam estar dentro do sistema são:

- Montagem de Processo (1º habilitação, alteração/inclusão de categoria, emissão definitiva, segunda via e Renovação da CNH)
- Curso teórico (1º habilitação e Renovação da CNH)
- Curso prático (1º habilitação/ alteração de categoria)
- Curso reciclagem (CNH suspensa)

# <span id="page-3-2"></span>**1. MONTAGEM DE PROCESSO**

#### <span id="page-3-1"></span>**I – PRIMEIRA HABILITAÇÃO**

 A Primeira Habilitação é o primeiro motivo de processo ao qual os candidatos terão contato junto ao DETRAN, uma vez que neste processo são avaliadas as capacidades intelectuais e motoras dos candidatos através de Avaliações Psicológicas, Exame de Aptidão Física e Mental, Exame Teórico e Exame Prático, para a obtenção da Permissão Para Dirigir – PPD.

#### *Requisitos*

Para poder registrar o processo de Primeira Habilitação o(a) candidato(a) deve:

- Ser Penalmente Imputável;
- \* Saber ler e escrever;
- \* Possuir documento de identidade oficial com Foto; \* Possuir Cadastro de Pessoa Física – CPF.
- 

#### *Documentação*

- \* Documento de Identificação: O documento de identificação que poderá ser apresentado deverá atender ao descrito na Portaria 362/2013-DG;
- \* Cadastro de Pessoa Física CPF;
- \* Comprovante de Residência original ou sua cópia autenticada em Cartório conforme Portaria 047/2019-DG.

#### *Montagem do processo*

– De posse de todos os documentos, pode ser montado o processo do candidato no Sistema de Habilitação. Ao acessar o Sistema de Habilitação, selecionar no menu Requerer Serviço >> Primeira Habilitação.

– O sistema exibirá a UTR, deverá preencher o Tipo de Documento que está sendo apresentado, o número do documento (se o Candidato estiver apresentando RG do Paraná, não é necessário informar o dígito verificador; o dígito somente será incluso quando o RG pertencer a outro Estado), Órgão Expedidor e UF.

– Confirmar os dados do(a) candidato(a) tais como: Nome, Nome do Pai, Nome da Mãe, Data de Nascimento. Caso ocorra de alguma das informações do sistema estar divergente do documento apresentado pelo(a) candidato(a), será necessário orientá-lo(a) a procurar o Instituto de Identificação para atualizar as informações, somente após a atualização dos dados poderá dar continuidade na montagem do processo.

– CPF é um campo que sempre será necessário preencher, o sistema não trará esta informação preenchida. Os campos Sexo, Nacionalidade, UF e Naturalidade estão liberados para alterações.

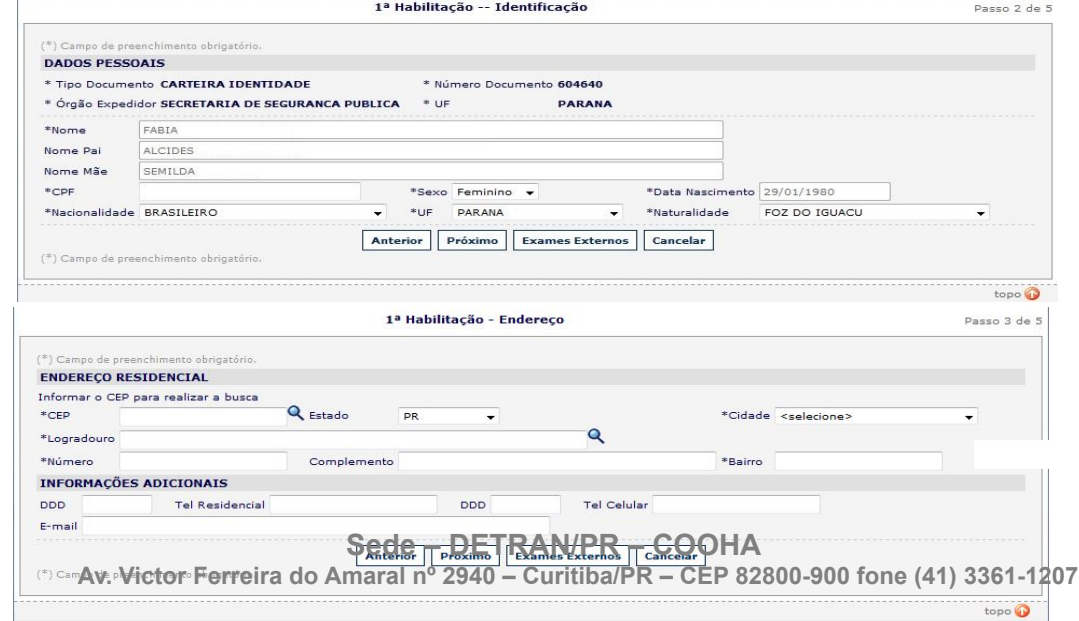

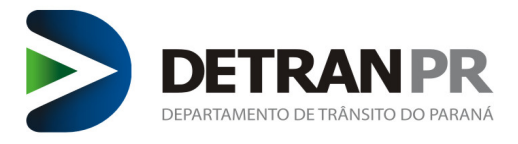

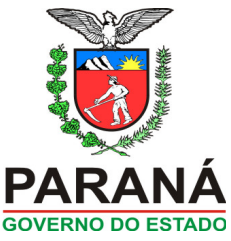

– Deverá ser realizado o preenchimento do endereço do(a) candidato(a) conforme comprovante de residência apresentado. A busca do endereço pode ser feita pelo CEP ou<br>Logradouro. O Sistema de Habilitação não permite que o te 3333-3333. Quando houver o não preenchimento (*Mensagem 1*) ou o preenchimento indevido (*Mensagem 2*), o sistema retornará as Mensagens:

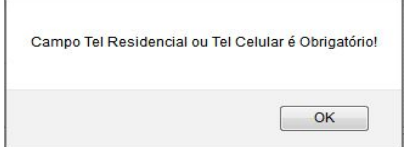

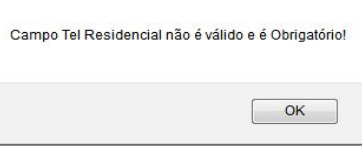

– Preenchendo todas as informações básicas, é necessário informar qual a Categoria pretendida pelo candidato(a). Na primeira Habilitação é possível apenas selecionar e combinar as seguintes Categorias: Somente A; ou

- 
- $\triangleright$  Somente B; ou Conjunto A e B; ou
	- Conjunto X e B (X representa categoria ACC).

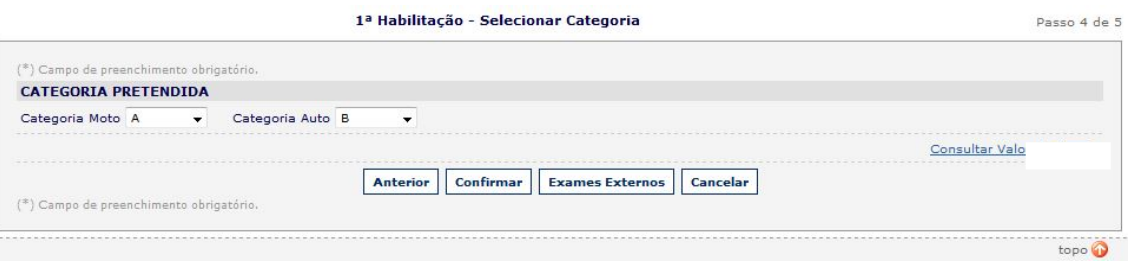

#### *Condicionalidade*

– Há casos em que os processos pendem para Análise Cooha, devido alguma interferência junto a BCA, seja por processo montado em outra UF que permaneça aberto, algum<br>bloqueio judicial, ou dados inseridos incorretamente que Análise Cooha é de até 72 horas, e o resultado da análise pode ser acompanhada no link condicionalidade dentro do processo. O que fazer quando o processo estiver na seguinte situação:

1) Analise Cooha – favor aguardar a análise e depois consultar o link condicionalidade.

2) Bloqueado após análise cooha – verificar que tipo de pendência e providenciar o solicitado no link condicionalidade para sanar o problema e realizar o desbloqueio.

3) Liberado após análise cooha – apenas montar novo processo.

– Estando tudo certo com a montagem do processo, realizar a emissão da SSH/GRD.

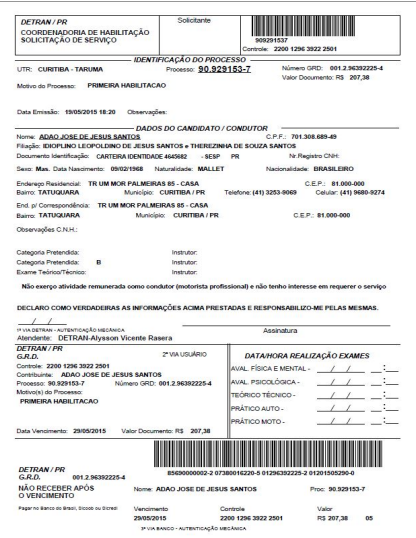

– Após a emissão da SSH/GRD a qual confirma a abertura do processo de Primeira Habilitação, o(a) candidato(a), deverá conferir as informações que estão discriminadas na guia. Se estiverem corretas o mesmo deve assinar a SSH/GRD, declarar de próprio punho na SSH/GRD que é alfabetizado e efetuar o pagamento da guia emitida e digitalizar juntamente com todos os documentos exigidos e posterior envio via malote para análise na Ciretran do Município para que possa ser encaminhado para o Setor de Revisão de Habilitação.

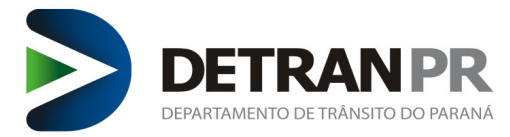

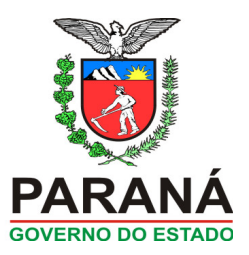

#### *Revisão do Processo*

– Após a revisão o processo estará na situação de PRÉ-CADASTRO, aguardando a análise dos documentos. Compete ao Setor de Revisão de Habilitação conferir se todos os documentos apresentados estão em conformidade ao exigido nas normas do DETRAN. Havendo algum documento anexado indevido, falta de documentos ou preenchimento errado das informações/dados, o processo será INDEFERIDO no sistema.

– Após o indeferimento, a situação do processo será alterada para PENDÊNCIA DOCUMENTAL e será gerada uma guia de Indeferimento de Processo, a qual deve ser quitada pelo CFC ou candidato(a) para que possam ser corrigidas as informações no processo ou até mesmo para que o mesmo possa ser encaminhado para reanálise – É possível o CFC ou o DETRAN visualizar no Sistema de Habilitação, por meio da consulta de processo, o motivo do indeferimento do processo, disponibilizado no Link

*Pendências do Pré-Cadastro –* Vale lembrar que, os Exames preliminares (Avaliação Psicológica e Exame de Aptidão Física e Mental), podem ser agendados e ter seu fluxo normal durante os Indeferimentos do processo.

.<br>– A Clínica Credenciada à qual serão realizados os Exames Preliminares, será vinculada aleatoriamente pelo Sistema de Habilitacão no momento da apropriação do processo, não havendo possibilidade de alteração.

#### $\rho$  *PIX*

*–* O pagamento da guia/SSH pode ser realizado além do boleto, também via PIX.

#### <span id="page-5-5"></span>**1 – Abertura do Processo através do CFC**

 O CFC deverá fazer a matrícula do aluno para ter informações registradas do candidato (a). O CFC deverá informar ao mesmo que a taxa do Detran é dividida em duas etapas: sendo a primeira para realização dos exames preliminares (aptidão física e mental e avaliação psicológica) para o processo de primeira habilitação e a segunda taxas complementares (curso e exame teórico e prático, bem como, emissão da CNH).

 Caso o candidato tenha interesse em incluir o EAR (Exerce Atividade Remunerada) o mesmo deve ser solicitado na abertura do processo. Não sendo possível a inclusão posterior.

#### <span id="page-5-4"></span>**2 – Guia – SSH**

Através do módulo Habilitação, após o preenchimento dos dados do candidato será gerada a SSH/guia.

# <span id="page-5-3"></span>**3 – Captura da Digital na CIRETRAN ou CFC**

 Os candidatos poderão optar em comparecer na Ciretran para realizar as capturas das imagens, ou realizar a captura no CFC caso este tenha a devida autorização de acordo com a Portaria 806/21 – DG. O período para a realização da captura deve ser a partir da abertura do processo e antes do agendamento dos exames de aptidão física e mental e psicológico, pois não será possível agendar os exames se ainda não tiver sido feita a captura.

#### <span id="page-5-2"></span>**4 – Exames de Aptidão física e Mental e Avaliação Psicológica**

Caso o aluno não seja considerado APTO, deverá ser remarcado o exame mediante taxa de remarcação.

#### <span id="page-5-1"></span>**5 – Consulta Agenda de Exames**

- Através do módulo o CFC poderá verificar a agenda de exames da Clínica Credenciada, a qual o processo foi vinculado.
- Também é possível verificar os resultados dos exames, se o candidato estiver considerado Apto ou Apto com restrição, dar sequência ao processo emitindo a guia de taxas complementares. Se o candidato ficou ausente, ou teve como resultado Inapto temporário deverá realizar novo exame, para emissão da guia utilizar a função: Processo > Complementação > Remarcação de Aptidão física e Mental Ou Avaliação psicológica.

#### <span id="page-5-0"></span>**6 – Digitalização**

*–* Todos os processos montados, precisam conter os seus respectivos documentos digitalizados. Para efetuar o upload de um arquivo, deve informar o 'Número do Processo' na função: Processo > Upload de Arquivo.

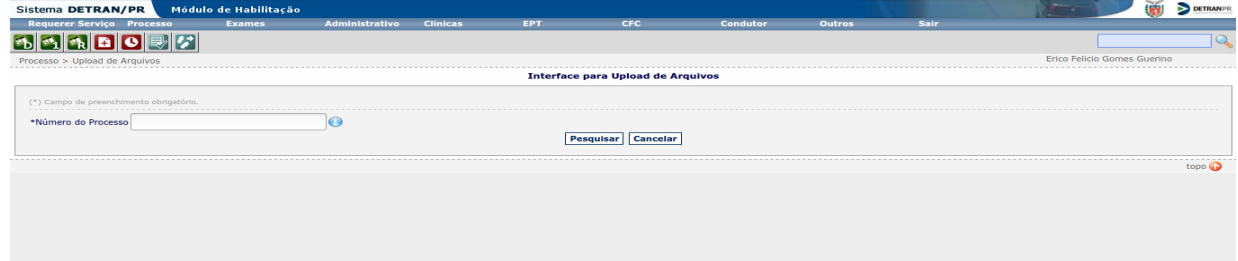

*–* O upload será permitido durante o período em que o processo estiver em pré-cadastro. Após apropriação apenas usuários do DETRAN/PR terão permissão para fazer alterações. *–* Alguns motivos de processo possuem uma quantidade mínima de documentos obrigatórios. O sistema valida esses requisitos mínimos, mas isso não isenta o CFC e o operador da obrigação de conhecer os procedimentos e da responsabilidade de anexar eventuais documentos complementares para casos específicos, por exemplo, a Carteira de Saúde ou Extrato da ANAC (Agência Nacional de Aviação Civil) para tripulantes de aeronaves.

*–* Para realizar o upload de arquivos, realize os seguintes passos:

1 – Selecione o Tipo do Documento, entre as opções disponíveis da lista;

2 – Clique em 'Browse' e selecione algum arquivo para subir;

3 – Clique em 'Adicionar Arquivo'. Caso tudo tenha ocorrido com sucesso, a seguinte tela, com uma mensagem de sucesso será exibida e o arquivo constará na lista de "Arquivos do Processo":

# **Sede – DETRAN/PR – COOHA**

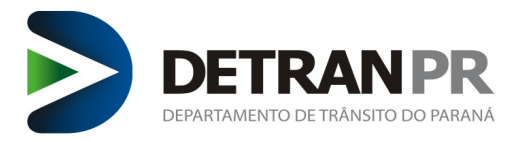

Processo > Upload de Arquivos

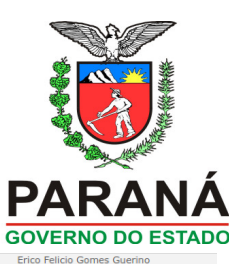

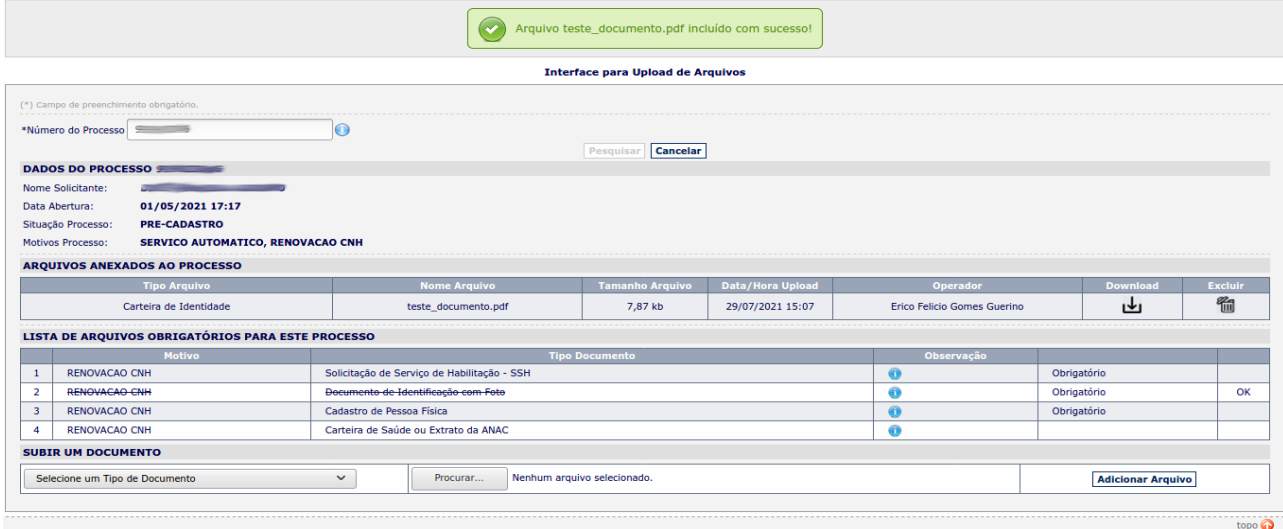

#### **Observações:**

- 1- O limite de tamanho para um arquivo é de 600 kb;
- 2- A resolução padrão que deverá ser adotada para digitalizar documentos é de 150 dpi;
- 3- Somente serão aceitos arquivos no formato pdf;
- 4- O limite é de 15 (quinze) arquivos. Não se deve fracionar um documento em diversos uploads;
- 5- Usuários do tipo CFC poderão anexar arquivos somente enquanto o processo estiver na situação 'Pré Cadastro';
- 6- Usuários do tipo Detran poderão adicionar arquivos a qualquer tempo, desde que o processo não esteja nas situações 'Cancelado', 'Concluído' ou 'Transferido';
- 7- A partir do momento que um arquivo é subido para a nuvem, duas operações são possíveis: Download (baixar o arquivo) e Excluir (apagar o arquivo).

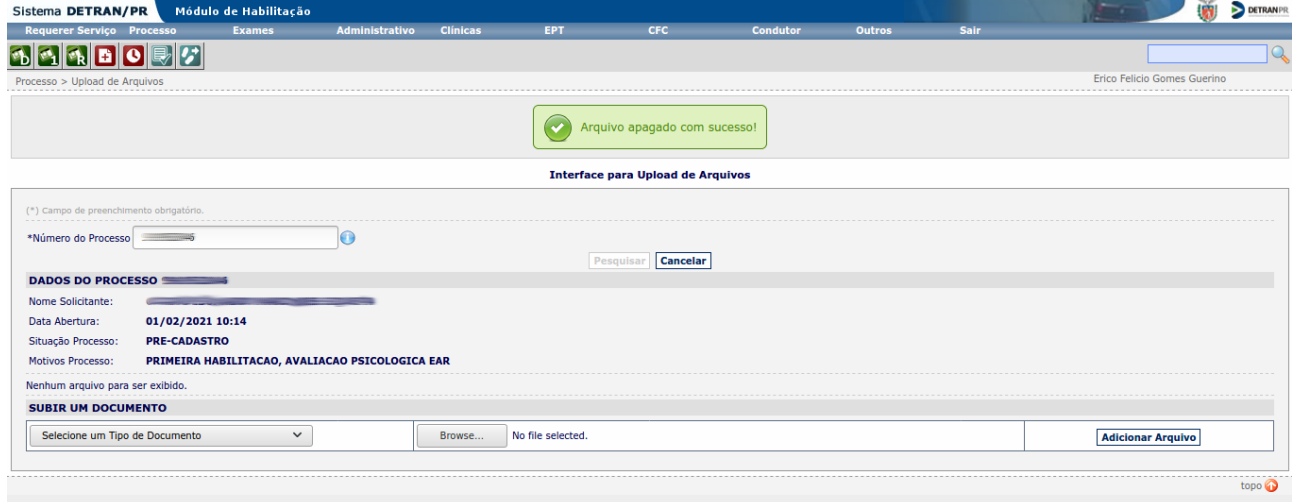

8 – a função excluir desassocia o arquivo do processo, apagando a referência deste na base de dados e o arquivo que foi gravado no Sistema de Gestão de Arquivos;

9 – tanto a função 'Adicionar Arquivo' quanto a 'Excluir Arquivo' adicionam um registro de Log ao processo;

10 – a função excluir é permitida enquanto o processo se encontra na situação 'Pré-Cadastro'.

11 – Outro local para a consulta dos arquivos anexados a um processo é na própria 'Consulta Processo': processos > Consulta Processos. Dentro da Consulta de Processos, clicar no link Arquivos de Processo.

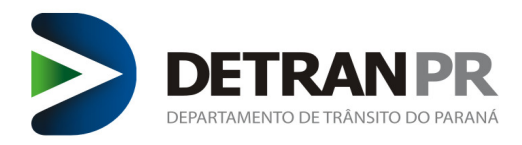

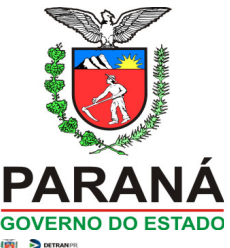

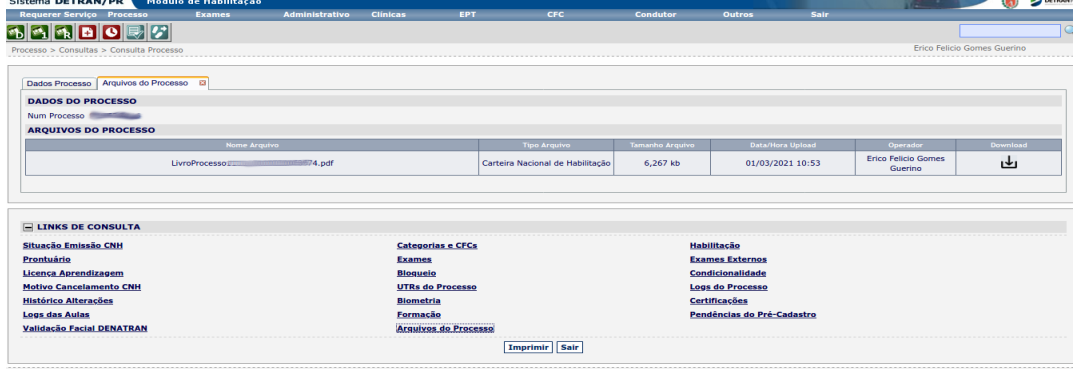

#### <span id="page-7-4"></span>**II – RENOVAÇÃO DE CNH**

O Processo de Renovação, é o processo pelo qual os condutores precisam se submeter para validarem sua CNH, tendo com objetivo adquirir uma Carteira de Habilitação válida para conduzir um veículo motorizado.

#### **– Requisitos:**

Para poder registrar o processo de Renovação o(a) condutor(a) deve:

- Apresentar a CNH vencida **ou**; Apresentar documento de identidade oficial com Foto **e**
	- Cadastro de Pessoa Física CPF.

#### **– Documentação:**

- Documento de Identificação: O documento de identificação que poderá ser apresentado deverá atender ao descrito na Portaria 362/2013-DG;
- Comprovante de endereço deverá atender ao descrito na Portaria 047/19-DG; Cadastro de Pessoa Física CPF (Pode ser consulta do Site da Receita Federal).
- 

#### **– Montagem do processo:**

Assim que realizada toda juntada de documentos, pode ser montado o processo do condutor(a) no Sistema de Habilitação na função: Requerer Serviço > Renovação CNH

#### <span id="page-7-3"></span>**III – EMISSÃO DE CNH DEFINITIVA**

Para poder registrar o processo de Emissão de CNH Definitiva o(a) condutor(a) deve:

- Apresentar a PPD **ou**;
	- Apresentar documento de identidade oficial com Foto **e** Cadastro de Pessoa Física – CPF.

– Confirmar os dados do (a) condutor (a) tais como: Nome, Nome do Pai, Nome da Mãe, Data de Nascimento, CPF. Caso ocorra de alguma das informações do sistema estar será necessário complementar o processo com Alteração de Dados do Condutor.

– Os campos Sexo, Nacionalidade, UF e Naturalidade estão liberados para alterações.

– Realizar o preenchimento do endereço do (a) condutor (a). A busca do endereço pode ser feita pelo CEP ou Logradouro para facilitar o preenchimento. Vale Lembrar que o Sistema de Habilitação não permite que o telefone fique sem preenchimento, ou até mesmo o preenchimento com números sequenciais. Ex.: fixo xx-0000-0000 ou celular xx-9999- 0000

– Após a emissão da SSH/GRD a qual confirma a abertura do processo de Emissão de CNH Definitiva, o(a) condutor(a), deverá conferir as informações que estão discriminadas na guia. Se estiverem corretas o(a) mesmo(a) deve assinar a SSH/GRD e efetuar o pagamento da guia emitida.

– Assim que constar o pagamento no sistema o CFC pode apropriar a guia que o processo será concluído automaticamente.

– Caso ocorra algum problema que não permite a finalização do processo o CFC deve procurar a CIRETRAN para sanar o problema, havendo a necessidade de abertura de chamado técnico a supervisão da ciretran abrirá o chamado técnico com erro.

#### <span id="page-7-2"></span>**IV – SEGUNDA VIA DE CNH**

O Processo de segunda de CNH é a cópia fiel da CNH que foi extraviada, não permite alterar nenhum dado. Caso seja necessário alterar dados, montar processo com motivo alteração de dados.

#### **– Requisitos:**

Para poder registrar o processo de Segunda via o(a) condutor(a) deve:

- Apresentar documento de identidade oficial com Foto **e**
- Cadastro de Pessoa Física CPF.

# **– Documentação:**

Documento de Identificação: O documento de identificação que poderá ser apresentado deverá atender ao descrito na Portaria 362/2013 – DG;

#### **– Montagem do processo:**

Assim que realizada a digitalização dos documentos, pode ser montado o processo do condutor(a) no Sistema de Habilitação na função: Requerer Serviço > Segunda via CNH

# <span id="page-7-1"></span>**2. CURSO TEÓRICO – 1º HABILITAÇÃO**

#### <span id="page-7-0"></span>**1 – Consulta Agenda de Exames**

 Verificar os resultados dos exames, se o candidato estiver considerado Apto ou Apto com restrição, dar sequência ao processo emitindo a guia de taxas complementares. Se o candidato ficou ausente, ou teve como resultado Inapto temporário deverá realizar novo exame, para emissão da guia utilizar a função: Processo<br>> Complementação > Remarcação de Aptidão física e Mental O

#### **Sede – DETRAN/PR – COOHA**

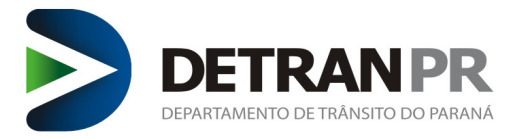

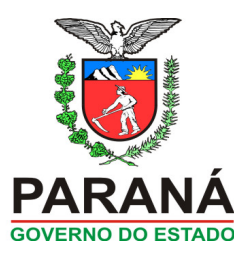

#### <span id="page-8-2"></span>**2 – Emitir Taxas Complementares**

Após aprovação dos exames médicos, emitir a guia de taxas complementares na função: *Processo > Complementação > Taxas complementares 1ª Habilitação.*

#### <span id="page-8-1"></span>**3 – Informar CFC Teórico**

- Após o pagamento das taxas complementares o sistema vai permitir vincular o aluno ao CFC, para realizar o curso teórico.
- Para um aluno ser certificado no curso teórico, primeiro deverá ser feita a informação de CFC.
- Os candidatos que optarem pela transferência de CFC, deverão ser liberados pelo Centro inicial, o CFC que for dar continuidade ao processo do aluno deverá estar atento a carga horária já realizada pelo candidato.
- No curso teórico a disciplina deve ser feita inteiramente no mesmo CFC. Não é possível fazer uma parte da disciplina em um CFC e uma parte em outro.

#### <span id="page-8-0"></span>**4 – Cadastrar turma CFC**

- O CFC poderá formar turmas de acordo com o número de salas teóricas credenciadas pela COOGS e de acordo com as suas respectivas capacidades e ainda conforme a disponibilidade do seu corpo docente. Pois não basta o CFC ter por exemplo, várias salas disponíveis se não possui um número de Instrutores Teóricos suficientes para atender a demanda de alunos.
- O CFC poderá cadastrar apenas um curso para cada sala teórica num determinado horário, ou seja, não será possível cadastrar turmas diferentes num mesmo horário e em uma única sala.
- Aulas Hibridas/ remotas e presencial, as aulas remotas são realizadas junto a uma plataforma através da Instrução Normativa 05/21, pode ser cadastrado até 35 alunos na turma remota. Para vincular o CFC uma plataforma só abrir um chamado técnico para Coogs – Agentes externos – Workflow: CFC/instituição – assuntos: Outros.
- Caso o CFC possua outras salas e instrutores disponíveis poderá cadastrar por exemplo: uma turma teórica na sala 1 e uma turma de renovação da CNH na sala 2, mesmo que seja nos mesmos horários.
- Os horários dos cursos deverão estar enquadrados nos seguintes intervalos de tempo:

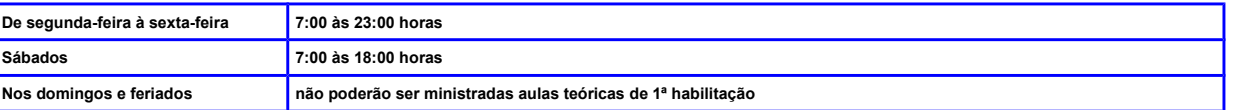

 Cada aluno deverá ter uma carga horária de no máximo 4 horas/aula por dia, sendo que poderão ser formadas mais de uma turma por dia atendendo é claro, alunos diferentes em cada turno.

Os intervalos de aula serão conforme quando abaixo:

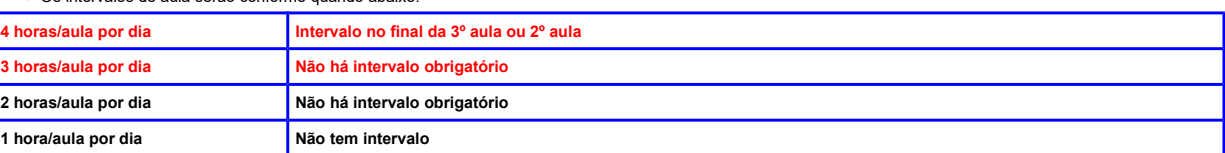

Cada hora/aula equivale a 50 minutos de duração.

A duração do intervalo deve ser de no mínimo 20 minutos. O CFC pode ministrar no máximo até 3 aulas consecutivas sem intervalo

A capacidade da sala teórica é de no mínimo 10 e no máximo 40 alunos, independente de ter uma área que comporte uma capacidade maior.

De acordo com a resolução 789/20 CONTRAN, o curso teórico possui uma carga horária de 45 horas/aulas, distribuídos em 5 disciplinas que são:

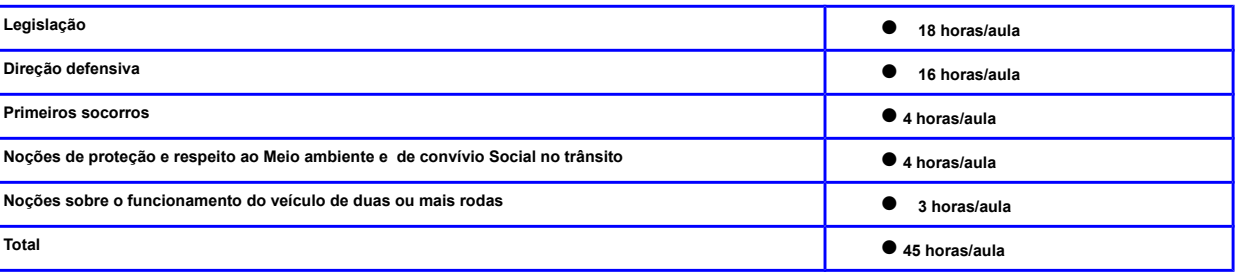

 De acordo com a demanda do CFC poderão ser cadastradas várias turmas, por isso é importante que se utilize uma nomenclatura padronizada e de fácil entendimento. É obrigatório que se utilize a nomenclatura conforme quadro abaixo:

Nome da turma: curso + turno + sala + data de início do curso.

Exemplos: 1H T SL1 início 02/12/00

● Exemplos: RE FS SL2 início 29/11/00

Para facilitar o entendimento de qual data inicia as aulas da turma é obrigatório escrever a palavra " início" conforme modelos acima Descrição da nomenclatura

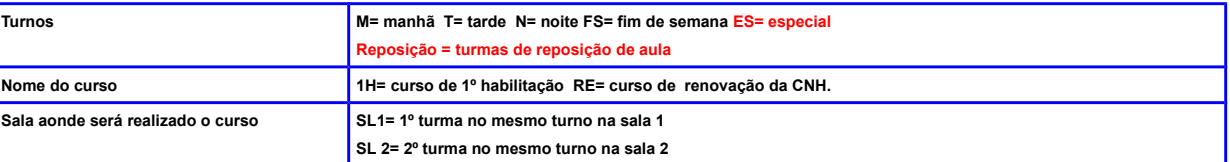

# **Sede – DETRAN/PR – COOHA**

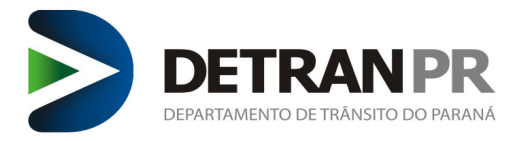

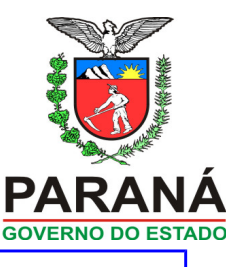

#### **Data dia/mês/ano= data de início do curso.**

O turno especial pode ser usado quando em um mesmo turno há duas turmas diferentes, ou em outros casos específicos. Nas turmas formadas apenas para reposição de aula, pode ser acrescentada a palavra REPOSIÇÃO no final do nome. exemplo : 1 H T SL1 início 02/12/08 – Reposição. – Para cadastramento, deve utilizar a função: CFC > Cadastrar Turma

#### <span id="page-9-5"></span>**5 – Consulta Agendamento por Turma**

O sistema fornecerá vários tipos de informações e relatórios que facilitarão a organização da empresa.

– Para Consulta do agendamento, deve utilizar a função: CFC > Consultas > Agendamento Turma

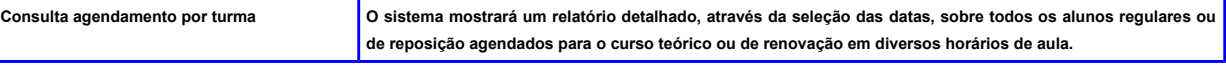

#### <span id="page-9-4"></span>**6 – Inclusão de Alunos em Turmas**

- O aluno poderá ser inserido em uma turma já pré-cadastrada, desde que o curso não tenha iniciado.
- Os requisitos para que um aluno possa ser incluído em uma turma são:
- Existir vaga disponível, o número de vagas será correspondente à capacidade da sala teórica.
- O processo do aluno deverá estar apropriado.
- O aluno deverá ter realizado o agendamento dos exames de aptidão física /mental e psicológicos e ser considerado apto ou apto com restrição
- O CFC deverá estar autorizado pela COOGS para ministrar o curso.
- Estar atento na hora de incluir o aluno na turma para não cadastrá-lo na turma incorreta.

– Para inclusão, deve utilizar a função: CFC > Agendar > Aluno Turma

#### <span id="page-9-3"></span>**7 – Emissão da Lista de Chamada**

 Em toda aula haverá uma lista de chamada gerada pelo sistema com base nos cadastros realizados em uma determinada turma. A lista deverá ser impressa, haverá informações sobre o nome da turma, data, horários, disciplina, nome do instrutor e dos alunos, sendo que os alunos, Instrutor e o Diretor de Ensino terão que assinar a mesma. Esta lista deverá ser arquivada por um período de 5 anos.

A lista de chamada poderá ser impressa 72 horas antes e 24 horas após o término da aula.

– Para emitir a lista, deve utilizar a função: CFC > Imprimir Lista Chamada

#### <span id="page-9-2"></span>**8 – Verificação das Digitais/Facial**

- O leitor Biométrico deverá seguir as especificações técnicas de acordo com a Portaria 1515/18 Denatran e Instrução Normativa 02/21 DOP/COOHA.
- Através do leitor biométrico será possível a verificação das digitais/ validação facial, e todos os alunos e instrutores deverão confirmar sua presença em um determinado curso através da sua digital/ Validação Facial.
- A verificação deverá ocorrer dentro dos seguintes intervalos de tempo:

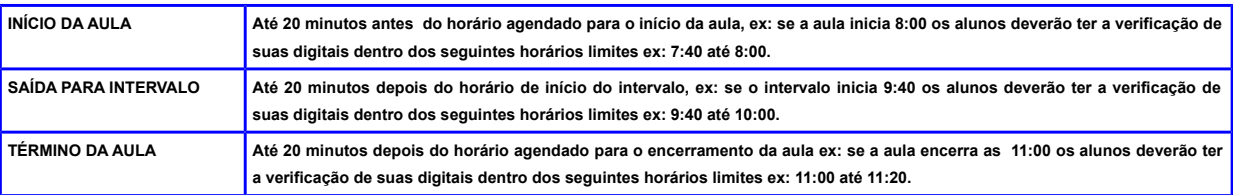

#### <span id="page-9-1"></span>**9 – Informação de Presença**

 Após o aluno ter assistido a aula o CFC terá que confirmar a presença do mesmo. Este procedimento será realizado através do sistema e é neste momento que será validada a frequência dos alunos nas aulas, através da comparação da confirmação da presença com as verificações das digitais /faciais já realizadas.

 O mesmo procedimento será realizado ao informar o instrutor que ministrou o curso, onde serão novamente comparadas as informações com as digitais/faciais já verificadas.

Caso o sistema não encontre a biometria/facial do aluno ou do instrutor, não permitirá que seja lançada a presença dos alunos.

A confirmação da presença do aluno e a informação do instrutor não pode ocorrer a qualquer momento. Deverá ocorrer dentro dos seguintes limites de tempo:

**Limites de horários para confirmação da presença do aluno e instrutor no sistema No máximo 24 horas depois do término da aula.**

– Para informar presença, deve utilizar a função: CFC > Informar Presença

#### <span id="page-9-0"></span>**10 – Agendar Reposição de Aula**

O aluno deverá cumprir a carga horária correspondente a cada disciplina (50 minutos).

 Reposição de aula devido aos atrasos, faltas ou ausência de coleta biométrica/facial = Os alunos não poderão ser certificados enquanto não cumprirem a carga horária correta, **não havendo tolerância para atrasos ou faltas,** por isso o aluno que por algum motivo esteve ausente em uma determinada aula, terá que realizar a reposição da aula na mesma disciplina que faltou.

- Exemplos: O aluno perdeu por atraso ou falta 2 aulas de legislação ele deverá repor exatamente 2 aulas do módulo de legislação, a reposição destas aulas poderá ocorrer em qualquer turno e dia, desde que haja vaga disponível e que a carga horária diária do aluno não ultrapasse as 4 horas/aula.
- Para poder agendar a reposição de aula de um aluno ele deverá constar como **aluno regular** em uma turma do curso, a reposição só será valida em turmas diferentes da turma regular do aluno.
- Um aluno que frequentou apenas algumas aulas do curso e a partir de uma certa data teve todas as suas aulas removidas ou canceladas deixará de fazer parte de uma turma regular, e por isso não será possível fazer a reposição de aulas, e quando o aluno resolver retornar a frequentar as aulas teóricas ele terá que ser incluído em uma nova turma que ainda não tenha iniciado o curso.

# **Sede – DETRAN/PR – COOHA**

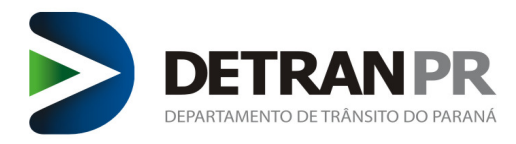

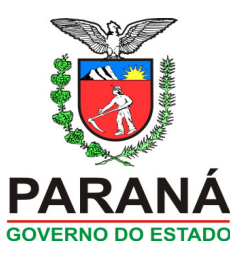

**Aluno regular** = é o que está cadastrado em uma turma inicial, ou seja, não está repondo aulas

 **Alunos de reposição=** são alunos que são regulares em outra turma, e estão repondo alguma aula. Estes alunos são considerados no cálculo da capacidade máxima da sala, ou seja, eles só poderão ser incluídos em uma turma se a mesma ainda tiver vaga disponível. O gerenciamento destas vagas é de responsabilidade do CFC, por isso é aconselhável manter uma margem de vagas disponíveis para alunos de reposição.

Na lista de chamada e no lançamento de resultado o aluno de reposição será apresentado separado dos alunos regulares.

 Para realizar a reposição de aulas teóricas, o CFC deve seguir alguns pré-requisitos que são: o aluno deve estar matriculado em uma turma inicial; deve ter vaga disponível na sala; o aluno deve repor exatamente a disciplina que ele faltou; o aluno pode repor aula no mesmo dia que faltou ou em outro dia desde que ele não exceda a carga horária de 4 aulas por dia "1º habilitação" ou 10 aulas por dia "renovação".

 O CFC também poderá criar turmas para realizar as reposições de aula, estas turmas terão uma grade com 30 horas/aulas mas os alunos que participarem das aulas precisam assistir apenas as disciplinas que eles precisam de reposição de aula. É importante que o CFC quando montar uma turma de reposição esteja ciente que os horários que esta turma está cadastrada ficará ocupado e não poderá ser cadastrada outra turma para esta mesma sala teórica, por isso recomendamos montar turmas de reposição de aulas em horários e dias que não atrapalhem o cadastro das turmas de rotina do CFC. O número de hora/aula diária para montar uma turma teórica deverá ser de no mínimo 1 e no máximo 4 aulas/dia.

– Para agendar reposição, deve utilizar a função: CFC > Agendar > Reposição de Aula

#### <span id="page-10-5"></span>**11 – Transferência de Data de Aula Turma**

- O CFC terá a possibilidade de transferir um dia de aula que por força maior não poderá ser realizado na data pré-agendada. Por exemplo: O instrutor ficou doente e não tem outro para substituí-lo, o Centro poderá transferir esse dia de curso para outro dia ou horário que tenha a sala de aula disponível.
- Nesta função não é necessário transferir aluno por aluno, o sistema transfere automaticamente todos os alunos cadastrados naquela determinada turma e data.
- Importante notar que para transferir uma data de aula a grade da turma deve ser alterada, deve-se incluir um novo dia de aula para o qual deseja-se fazer a transferência, pois a operação de transferência não poderá afetar a quantidade de horas/aula da turma. Exemplo: O CFC cadastrou uma turma que tem duração de 8 dias, inicia dia 01/01/00 até o dia 10/01/00, tendo uma carga horária de 45 horas/aula, para poder transferir um dia de curso sem diminuir a carga horária deverá ser incluído mais um dia de curso nesta grade, ou seja, do dia 01/01/00 irá até o dia 11/01/00 desta maneira quando o centro fizer a operação de transferência o curso continuará a ter uma duração de 8 dias com a carga horária completa.
- Mas atenção se o CFC optar por transferir justamente o 1º dia de aula que estava agendado, uma vez confirmada está transferência não será possível num caso de engano do CFC colocar novamente o 1º dia de aula na data que já foi cancelada. Exemplo: Uma turma inicia o curso dia 01/01/00 até o dia 10/01/00 é resolveu por engano transferir a aula do dia 01/01/00 (atenção 1º dia do curso) para o dia 11/01/00 (atenção dia incluso na grade) ao confirmar não será possível desfazer o processo, e se foi um engano terá que criado uma nova turma, e será necessário cancelar as aulas já agendadas dos alunos e colocá-los na nova turma.

– Para transferir a data, deve utilizar a função: CFC > Agendar > Transferir Data Aula Turma

#### <span id="page-10-4"></span>**12 – Remover Aula Agendada**

 Nesta função o CFC poderá desmarcar todas as aulas agendadas para o aluno, ou apenas as aulas selecionadas pelo CFC, assim a vaga do mesmo poderá ser liberada para agendamento de aulas de outros alunos. O Centro poderá fazer a remoção das aulas de um candidato que no momento não continuará o curso teórico por motivo de transferência para outro CFC, desistência do processo ou mesmo por opção de não freqüentar o curso na data agendada.

● Se o aluno ainda não concluiu a carga horária completa do curso, e teve todas as aulas removidas deixando de ser um aluno regular, ele poderá ser incluído em uma nova turma, mas terá apenas que concluir a carga horária pendente.

 Caso o aluno seja transferido para outro CFC ele poderá aproveitar apenas a carga horária completa de cada disciplina. Exemplo: Um aluno foi transferido de Centro e já havia assistido 12 aulas de legislação e apenas 7 de Direção Defensiva, então ele poderá aproveitar apenas as aulas da disciplina de legislação, porque a disciplina de Direção Defensiva ficou incompleta.

É importante saber que CFCs matriz e filiais são centros distintos, apesar de ter o mesmo CNPJ suas atividades são independentes.

 Quando um aluno tiver todas as suas aulas removidas, o mesmo não poderá mais fazer as operações de reposição de aulas, pois ele deixará de ser um aluno regular e quando for iniciar novamente o curso terá que ser incluído em uma turma que ainda não tenha iniciado as aulas.

Ficar atento a esta função para não remover a aula incorretamente e posterior prejudicar o candidato.

– Para remover aula, deve utilizar a função: CFC > Agendar > Remover Aula(s) Agendada(s)

#### <span id="page-10-3"></span>**13 – Certificação do Curso**

- Após o aluno ter cumprido a carga horária integral o mesmo deverá ser certificado pelo CFC.
- \* Certificou não é possível excluir a certificação do processo;
- \* Sempre certificar o aluno ao final do cumprimento da carga horaria do curso, pois se o mesmo resolver mudar de CFC sem a certificação terá que refazer as aulas.

Para certificar deve ser utilizada a função: Exame > Certificação > Formação teórico/prático

#### <span id="page-10-2"></span>**14 – Relatório de Conferência para Certificação**

- O sistema fornecerá um relatório com a relação dos alunos que já realizaram a carga horária necessária para a certificação em um determinado curso.
- Para consultar o relatório deve ser utilizada a função: CFC > Relatórios > Conferência para certificação

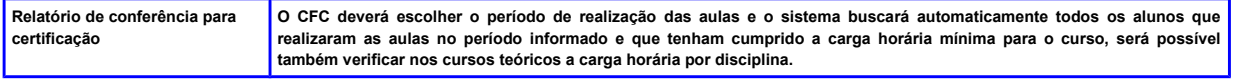

#### <span id="page-10-1"></span>**15 – Consulta Aulas do Aluno**

O sistema fornecerá um relatório com a relação das aulas dos alunos.

– Para consultar o relatório deve ser utilizada a função: CFC > Consultas > Aulas aluno

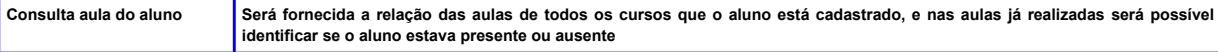

#### <span id="page-10-0"></span>**16 – Consulta Aulas ministradas pelo Instrutor**

O sistema fornecerá relatórios sobre as aulas que o instrutor já ministrou.

**Sede – DETRAN/PR – COOHA Av. Victor Ferreira do Amaral nº 2940 – Curitiba/PR – CEP 82800-900 fone (41) 3361-1207**

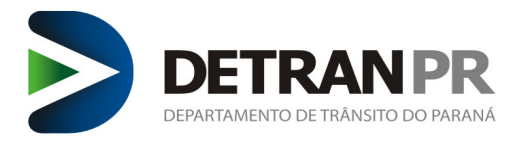

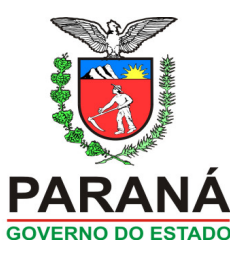

– Para consultar o relatório deve ser utilizada a função: CFC > Consultas > Aulas instrutor

**Consulta aulas ministradas pelo instrutor O sistema apresenta todas as aulas ministradas por um determinado instrutor no período informado.** 

#### <span id="page-11-6"></span>**17 – Exame Teórico**

 Após o aluno ser certificado ele deverá fazer o exame teórico na Ciretran. Para realizar o exame, o CFC precisa agendar o mesmo no sistema de habilitação na função: Exame > Agendamento > Agendamento de exames.

smo for considerado APTO; deverá ser iniciado o curso prático.

- Se o mesmo for considerado INAPTO; deverá ser remarcado o exame teórico. O exame pode ser agendado assim que constar o pagamento da guia/SSH do reteste no sistema. Para emissão desta guia utilizar a função: Processo > Complementação > reteste teórico técnico.

#### <span id="page-11-5"></span>**18 – Conclusão da Formação no curso Teórico**

 Após o aluno estar APTO no exame teórico o mesmo deverá iniciar o curso Prático, optando por continuar no CFC onde já concluiu o curso teórico, se o Centro atuar nas classes teórica e prática, ou o candidato deverá dirigir-se a um Centro prático.

#### <span id="page-11-4"></span>**19 – SImulador**

 Conforme o contido na Resolução 778/19 e Resolução 789/20 e Instrução Normativa 9999/19 o uso do simulador é facultativo, ou seja, opcional. Para obtenção da categoria "B" a qual a carga horária é de 25 horas. O candidato poderá optar em realizar 5 horas desta carga horária, no simulador de direção veicular.

As aulas do simulador poderão ser realizadas em qualquer horário, deste que cumpra 50 minutos cada aula e totalizando no máximo 4 aulas diárias.

1) PRIMEIRA HABILITAÇÃO (SEM O USO DO SIMULADOR) - CATEGORIA "B": REALIZAÇÃO DE NO MÍNIMO 20 (VINTE) HORAS/AULA PRÁTICAS NO VEÍCULO, DAS QUAIS, 01 (UMA) HORA NO PERÍODO NOTURNO;

2) PRIMEIRA HABILITAÇÃO (COM O USO DO SIMULADOR) - CATEGORIA "B": REALIZAÇÃO DE NO MÍNIMO 20 (VINTE) HORAS/AULA, DIVIDIDAS DA SEGUINTE MANEIRA: 05 AULAS EM SIMULADOR, 15 HORAS/AULA PRÁTICAS NO VEÍCULO (INCLUINDO 01 AULA NOTURNA);

3) PRIMEIRA HABILITAÇÃO – CATEGORIA "A": REALIZAÇÃO DE NO MÍNIMO 20 (VINTE) HORAS AULA, DAS QUAIS, 01 (UMA) NO PERÍODO NOTURNO;

4) ADIÇÃO PARA A CATEGORIA "A": REALIZAÇÃO DE NO MÍNIMO 15 (QUINZE) HORAS/AULA, DAS QUAIS, 01 (UMA) NO PERÍODO NOTURNO;

5) ADIÇÃO PARA A CATEGORIA "B": REALIZAÇÃO DE NO MÍNIMO 15 (QUINZE) HORAS/AULA, DAS QUAIS, 01 (UMA) NO PERÍODO NOTURNO.

– Para vincular o simulador no processo do aluno, deve ser utilizada a função: Processo > Complementação > Simulador Prático

#### <span id="page-11-3"></span>**20 – Aulas Noturnas**

 Conforme o contido na Resolução 778/19 a aula noturna é facultativo, ou seja, opcional. Para obtenção da categoria "B" a qual a carga horária é de 25 horas. O candidato poderá optar em realizar 1 hora/aula desta carga horária, para fazer uma aula noturna.

As aulas do simulador poderão ser realizadas em qualquer horário, deste que cumpra 50 minutos cada aula e totalizando no máximo 4 aulas diárias.

1) AS AULAS NOTURNAS PARA A CATEGORIA "B" DEVERÃO SER FEITAS OBRIGATORIAMENTE EM VEÍCULO DO CFC, NÃO SENDO PERMITIDO SEREM REALIZADAS NO SIMULADOR. AS AULAS NOTURNAS REALIZADAS NO SIMULADOR NÃO SERÃO VALIDADAS/CERTIFICADAS;

2) AS AULAS NOTURNAS PARA A CATEGORIA "A" CONTINUAM DA MESMA FORMA COMO É ATUALMENTE;

3) NA ADIÇÃO DA CATEGORIA "B", NÃO SERÁ COMPUTADO PARA FINS DE FORMAÇÃO PRÁTICA, QUALQUER AULA REALIZADA EM SIMULADOR;

4) AS AULAS REALIZADAS NO SIMULADOR PERMANECEM COM AS MESMAS CONFIGURAÇÕES ATUAIS;

5) TODOS OS PROCESSOS QUE FORAM ABERTOS ANTES DO DIA 14/09/19 SERÃO TRATADOS IGUALITARIAMENTE AOS QUE FOREM ABERTOS A PARTIR DESTA RESPECTIVA DATA. QUALQUER PROBLEMA QUE HOUVER NAS CERTIFICAÇÕES DE AULAS EM SIMULADOR OU DE AULAS PRÁTICAS DEVERÃO SER TRATADAS ATRAVÉS DE CHAMADO TÉCNICO.

#### <span id="page-11-2"></span>**3. FUNÇÕES DO CURSO PRÁTICO**

#### <span id="page-11-1"></span>**1 – Continuação do Processo no mesmo CFC**

- O candidato poderá optar por continuar o processo de habilitação no CFC que já concluiu o curso teórico.
- De acordo com a resolução 168/04, o aluno só poderá iniciar as aulas práticas após a aprovação no exame teórico.
- Os horários dos cursos práticos deverão estar enquadrados nos seguintes intervalos de tempo:

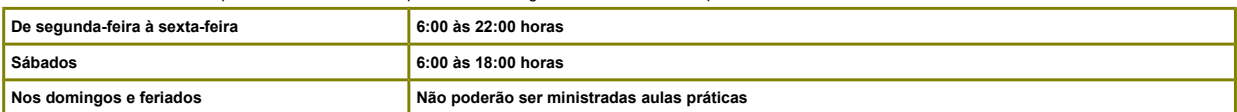

#### <span id="page-11-0"></span>**2 – Curso Prático em outro CFC**

- As regras do curso prático são as mesmas tanto para CFC práticos como para os CFCs teórico/prático.
- Os candidatos que optarem pela transferência de CFC, deverão ser liberados pelo Centro inicial, o CFC que for dar continuidade ao processo do aluno deverá estar atento a carga horária já realizada pelo candidato.
- No curso prático o candidato só precisará fazer as aulas faltantes.

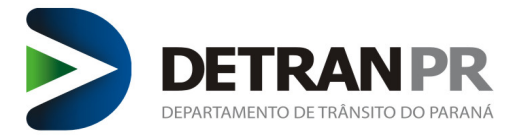

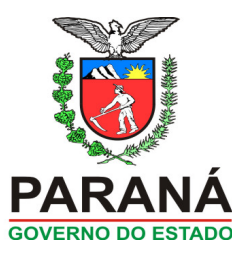

#### <span id="page-12-7"></span>**3 – Informar CFC Prático**

É necessário fazer a informação de CFC Prático para poder agendar aulas para um aluno.

#### <span id="page-12-6"></span>**4 – Guias – SSH**

 Através do módulo Habilitação, após o preenchimento das informações necessárias será gerada a guia SSH, após a confirmação do pagamento da mesma a LADV será emitida pelo CFC.

– Para reemitir a guia, deve ser utilizada a função: Processo > Complementação > Emissão de Licença de Aprendizagem

#### <span id="page-12-5"></span>**5 – Ladv**

É proibido o início do curso prático sem a posse da LADV.

- Conferir todos os dados na emissão da LADV, por exemplo se o candidato(a) utiliza lentes corretivas.
- Conferir se foi selecionado as duas categorias quando se tratar de processo cm A e B
- Para emitir a LADV, deve ser utilizada a função: CFC > Emitir LADV

#### <span id="page-12-4"></span>**6 – Agendar Veículo para o Aluno**

O CFC só poderá agendar aulas com veículos credenciados pela COOGS e que possuam Licença Veicular válida.

 É proibido ministrar aula com licenciamento anual vencido. Caso isso ocorra, o sistema vai gerar um bloqueio na placa do veículo e as aulas ministradas deve ser realizado a reposição.

 A agenda será do veículo sendo que o mesmo poderá ser conduzido por vários instrutores desde que sejam credenciados para ministrar aulas da categoria correspondente ao veículo.

 O instrutor deve estar com sua CNH válida para categoria que a aula está sendo ministrada. Se ocorrer do instrutor deixar vencer sua CNH, o sistema vai gerar um bloqueio informando que o instrutor esta suspenso e não pode ministrar aula com instrutor estando suspenso, caso isso ocorra, as aulas deverão ser repostas.

 O intervalo deverá ser de 5 minutos quando a aula for agendada para alunos diferentes, quando um mesmo aluno realizar até 3 aulas seguidas poderá não haver intervalo para estas aulas.

 É importante que o CFC administre os horários de agendamento das aulas a fim de evitar congestionamentos no momento de verificar as digitais dos alunos, sendo que se o CFC não administrar corretamente está questão poderá ter problemas com aulas não computadas devido a não verificação das digitais/faciais nos horários limitados pelo sistema.

 Os horários de início das aulas deverão ser sempre números múltiplos de 5. Exemplo: 8:00 / 8:05/ 8:10. Será possível agendar aulas para vários veículos iniciando no mesmo horário, mas é importante avaliar a questão do tempo de verificação da biometria/facial.

 O curso prático possui uma carga horária de 20 horas/aulas e alteração de categoria permaneceram com uma carga horária de 15 horas/aulas de acordo com a resolução 789/20 CONTRAN.

Cada hora/aula equivale a 50 minutos de duração.

 Cada aluno deverá ter no máximo 3 horas/aula por dia se estiver fazendo aulas de uma única categoria; ou até 2 horas/aulas diárias por categoria se estiver fazendo aulas de 2 categorias no mesmo dia.

 O aluno poderá realizar aulas extras além das 20 horas/aulas obrigatórias de prática de direção veicular, e o agendamento destas será do mesmo modo das aulas obrigatórias.

– Para realizar o agendamento, deve ser utilizada a função: CFC > Agendar > Veículo Aluno

#### <span id="page-12-3"></span>**7 – Consulta Agenda do Veículo**

 Nesta função poderá ser consultada a agenda de um veículo por data/período, visualizando todas as aulas e exames agendados para o veículo. O sistema irá apresentar também a quantidade de aulas disponíveis para o veículo para novos agendamentos e quais são os alunos que já possuem aulas agendadas. – Para realizar a consulta, deve ser utilizada a função: CFC > Consultas > Agenda Veículos

#### <span id="page-12-2"></span>**8 – Reposição e Transferência de Aulas Práticas**

- **REPOSIÇÃO DE AULAS DEVIDO À ATRASOS OU FALTAS** = Os alunos não poderão ser certificados enquanto não cumprirem a carga horária correta, por isso não haverá tolerância para atrasos tanto dos alunos como dos instrutores, então se houver atraso em uma aula o aluno terá que repor a mesma integralmente. Exemplo: O aluno chegou atrasado ou faltou ele vai levar falta e poderá repor está aula em outro horário desde que haja vaga disponível.
- ✔ **TRANSFERÊNCIA DE AULAS PRÁTICAS**= O CFC terá a possibilidade de transferir a aula de um aluno que por força maior não poderá ser realizada na data pré-agendada. Por exemplo: O aluno ou instrutor ficou doente e não fará aula naquele determinado dia, o CFC ainda terá a possibilidade de encaixar outro aluno no horário que ficou vago.
- Mas se o aluno avisar o CFC antecipadamente poderão ser canceladas as aulas do aluno em vez de marcar a falta.
- ✔ Para estas situações citadas acima o CFC poderá utilizar a função de remover aulas agendadas do aluno, ou agendar novas aulas para os mesmos.

#### <span id="page-12-1"></span>**9 – Remover Aulas Agendadas para o Aluno**

 É possível desmarcar ou cancelar as aulas de uma data ou todas as aulas de um aluno a partir de uma determinada data. Ao retirar o aluno do curso, a vaga do mesmo é disponibilizada para ocupação de outros candidatos.

Ficar atento a esta função para não remover a aula incorretamente e posterior prejudicar o candidato.

– Para realizar a consulta, deve ser utilizada a função: CFC > Agendar > Remover Aula(s) Agendada(s)

#### <span id="page-12-0"></span>**10 – Agendar reserva de Veículo**

 Através desta função o CFC poderá reservar antecipadamente os horários para exames de um determinado veículo, basta que os horários escolhidos não tenham aulas já agendadas. Esta função também poderá ser utilizada para a manutenção do veículo ou qualquer outro motivo que o CFC queira impedir que aulas sejam agendadas para aquele veículo numa determinada data e horário.

– Para realizar a consulta, deve ser utilizada a função: CFC > Agendar > Reserva Veículo

# **Sede – DETRAN/PR – COOHA Av. Victor Ferreira do Amaral nº 2940 – Curitiba/PR – CEP 82800-900 fone (41) 3361-1207**

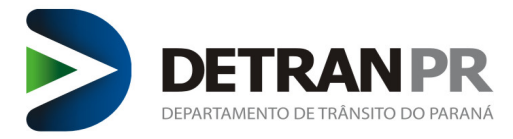

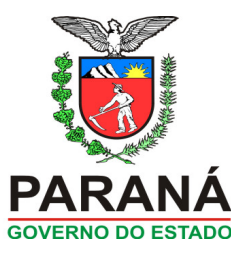

#### <span id="page-13-5"></span>**11 – Remover Reserva de Veículo**

● Através desta função o CFC poderá remover ou cancelar os horários do veículo reservados para exame, disponibilizando os horários para novos agendamentos. – Para realizar a consulta, deve ser utilizada a função: CFC > Agendar > Remover Reserva Veículo

#### <span id="page-13-4"></span>**12 – Emissão da Lista de Chamada**

 Todos os veículos terão uma lista de chamada gerada pelo sistema a partir das aulas agendadas, a lista deverá ser obrigatoriamente impressa e terá informações sobre o veículo, data, horários, nome do instrutor e dos alunos, Km inicial e Km final, sendo que os alunos, Instrutor e o Diretor de Ensino terão que assinar a mesma. Esta lista deverá ser arquivada por um período de 5 anos.

A lista de chamada poderá ser impressa 72 horas antes e 24 horas após o término da aula.

 Quando uma lista de chamada foi impressa no início do dia e já tiver sido assinada por alguns alunos, e ocorreu um encaixe de aula em outro turno, deverá ser emitida uma lista atualizada para coletar a assinatura dos demais alunos que ainda não fizeram aula, a lista anterior deverá ser arquivada junto com a lista complementar.

Quando o aluno estiver sendo habilitado em uma única categoria e estiver fazendo aulas geminadas, ou seja, 2 ou 3 horas/aula seguidas. A verificação será no início da 1º aula e no término da 2º ou 3º aula, não sendo necessária a verificação a cada aula fazer

 Quando o aluno estiver sendo habilitado em duas categorias (A e B) e estiver fazendo aulas geminadas, ou seja, 2 horas/aula seguidas de uma categoria ele deverá fazer a verificação no início e término das aulas geminadas para cada categoria separadamente.

 Nos CFCs em que a pista para a categoria A não for anexa ao mesmo, neste local deverá ter um Desk Top (computador fixo) e um equipamento de verificação biométrica individual para cada CFC. É importante saber que nas pistas de motos que não são anexas ao CFC deve-se ter uma edificação com dimensões mínimas contendo uma recepção de 15 m², 1 banheiro feminino e 1 masculino com 1,1 m x 0,8 m.

 Quando o candidato estiver em uma aula que antecede o exame prático, esta aula será uma aula extra porque para agendar o exame o aluno já deve ter sido certificado, então como a duração do exame e o tempo de retorno ao CFC são imprevisíveis, o aluno neste caso específico deverá verificar sua digital no início da aula extra e quando retornar do exame ou das aulas extras.

– Para emitir a lista de chamada deve ser utilizada a função: CFC > Imprimir Lista Chamada

#### <span id="page-13-3"></span>**13 – Verificação das Digitais/Facial**

O leitor Biométrico deverá seguir as especificações técnicas de acordo com a Portaria 1515/18 – Denatran e Instrução Normativa 02/21 – DOP/COOHA.

 Através do leitor biométrico será possível a verificação das digitais/ validação facial, e todos os alunos e instrutores deverão confirmar sua presença em um determinado curso através da sua digital/ Validação Facial.

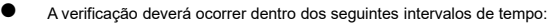

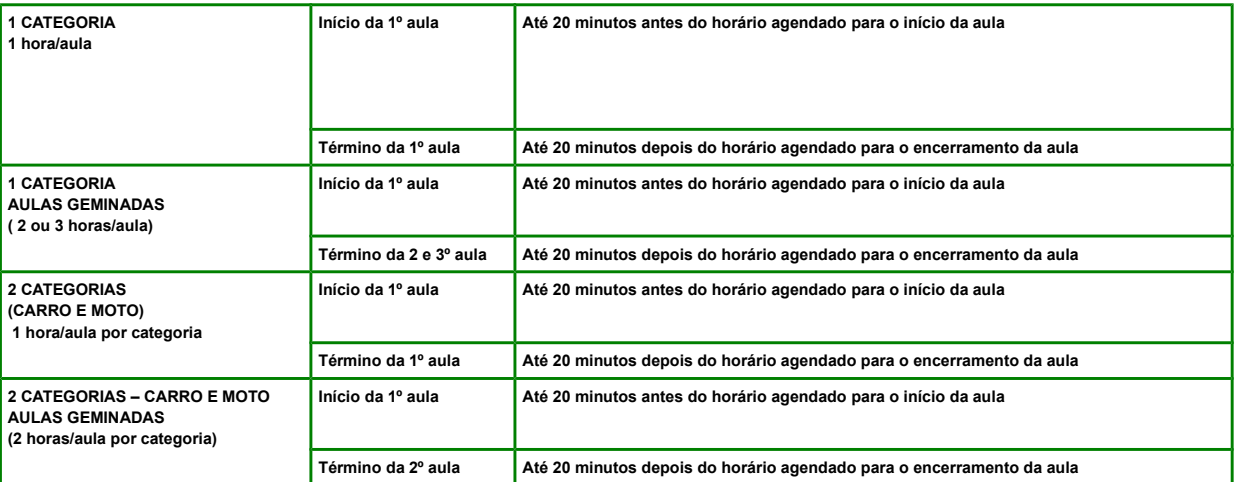

#### <span id="page-13-2"></span>**14 – Informação da Presença**

 Após o aluno ter concluído uma aula o CFC terá que confirmar a presença do mesmo. Esse processo será realizado através do sistema e é neste momento que será validado se o aluno realmente assistiu as aulas através das verificações das digitais/faciais realizadas. O mesmo procedimento será realizado ao informar o instrutor que ministrou a aula, porque será novamente verificado as informações com as digitais/faciais já verificadas.

Caso o sistema não identifique a biometria do aluno ou do instrutor, não permitirá que seja lançada a presença.

– Para informar a presença deve ser utilizada a função: CFC > Informar Presença

O CFC não poderá confirmar a presença do aluno em qualquer tempo, deverá seguir o intervalo de tempo descrito na tabela abaixo:

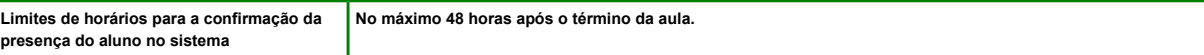

#### <span id="page-13-1"></span>**15 – Certificação do Curso Prático**

- Após o aluno ter cumprido a carga horária integral o mesmo deverá ser certificado pelo CFC.
- Para certificação deve ser utilizada a função: Exames > Certificação > Formação Teórico/Prático

#### <span id="page-13-0"></span>**16 – Relatório de Conferência para Certificação**

 O sistema fornecerá um relatório com a relação dos alunos que já realizaram a carga horária necessária para a certificação em um determinado curso. – Para emitir o relatório deve ser utilizada a função: CFC > Relatórios > Conferência para certificação

**Relatório de conferência O CFC deverá escolher o período de realização das aulas e o sistema buscará automaticamente todos os alunos que realizaram**

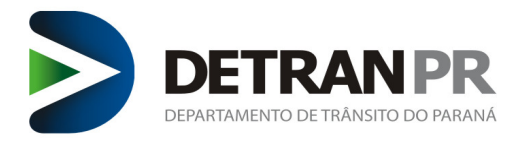

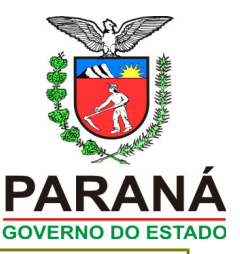

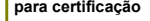

**para certificação as aulas no período informado e que tenham cumprido a carga horária mínima para o curso, será possível também verificar nos cursos teóricos a carga horária por disciplina.**

#### <span id="page-14-5"></span>**17 – Consulta Aulas do Aluno**

O sistema fornecerá um relatório com a relação das aulas dos alunos.

– Para consulta das aulas deve ser utilizada a função: CFC > Consultas > Aulas Aluno

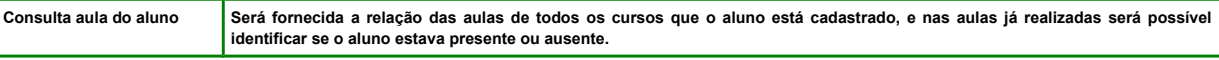

#### <span id="page-14-4"></span>**18 – Consulta Aulas Ministradas pelo Instrutor**

- O sistema fornecerá relatórios sobre as aulas que o instrutor já ministrou.
- Para consulta das aulas deve ser utilizada a função: CFC > Consultas > Aulas Instrutor

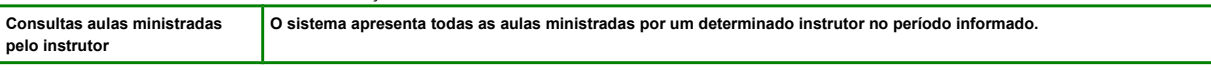

#### <span id="page-14-3"></span>**19 – Exame Prático**

- Após o aluno ser certificado ele deverá fazer o exame prático na Ciretran. Para realizar o exame, o CFC precisa agendar o mesmo no sistema de habilitação na função: Exames > Agendamento > Agendamento Exame Prático
- Se o mesmo for considerado APTO, terá o seu processo de habilitação concluído.
- Se o mesmo for considerado INAPTO, deverá ser remarcado o exame prático. O exame pode ser agendado assim que constar o pagamento da guia/SSH do reteste no sistema.

– Para emissão desta guia utilizar a função: Processo > Complementação > reteste de prático.

#### <span id="page-14-2"></span>**20 – Conclusão do Processo**

- Após aprovação em todos os Exames, aguardar a emissão do documento da CNH pela gráfica e posterior entregue pelos Correios.
- Caso o aluno tenha realizado todos os exames, estando apto nos mesmos, porém o processo ainda não foi concluído, o CFC deve procurar a CIRETRAN para verificar qual motivo ou erro ocorreu. Havendo a necessidade de correção técnica a CIRETRAN abrirá chamado técnico para sanar o problema

#### <span id="page-14-1"></span>**21 – Retirada da CNH junto ao CFC**

- Se o candidato optou pela retirada da CNH no CFC, ao entrar no sistema habilitação, na função: CFC > Confirmar Entrega CNH, será gerado o código do token no celular do condutor(a) para que o mesmo (a) possa retirar sua CNH.
- Se o candidato mudou o telefone o CFC precisa comparecer na CIRETRAN e pedir a troca do telefone no cadastro para que consiga gerar o token para o telefone correto e entregar a CNH.
- Apartir do momento que o CFC preencher o endereço de envio da CNH para o CFC não será possível alterar e o CFC ficará responsável pela entrega da CNH ao candidato(a) conforme a Portaria 134/2018 publicada em Diário oficial.

#### <span id="page-14-0"></span>**4. FUNÇÕES DO CURSO PRÁTICO – ALTERAÇÃO OU INCLUSÃO DE CATEGORIA**

Alteração ou adição de categoria é a intenção do condutor(a) já habilitado(a) em requer uma categoria a mais da qual já possui. Este serviço precisa ser combinado com renovação da CNH, podendo ou não ser combinado com EAR (Exerce Atividade Remunerada) e categoria acima da "C" obrigatório a realização do exame toxicológico.

 Para as categorias C, D e E os condutores precisam realizar o exame toxicológico em um laboratório credenciado pelo Senatran, este exame deve constar no prontuário para posterior realização do exame de aptidão.

O Condutor(a) será submetido ao exame de aptidão física e Mental.

 O condutor que combinar o serviço EAR, deverá se submeter as etapas do exame de avaliação psicológica (individual e coletivo). O motivo EAR só será possível combinar na abertura do processo, no decorrer do mesmo o sistema não permite a inclusão do EAR.

O sistema permitirá a alteração ou inclusão de categoria de acordo com a Resolução 789/20 para:

\* Categoria A – condutor de veículo motorizado de duas ou três rodas, com ou sem carro lateral.

\* Categoria Acc – Autorização para Conduzir Ciclomotores. Para veículos de duas ou três rodas com motor de até 50 cm<sup>3</sup>, daí o apelido 'cinquentinha'. Eles também não podem ultrapassar os 50 km/h de velocidade máxima.

\* Categoria B – condutor de veículo motorizado, não abrangido pela categoria A, cujo peso bruto total não exceda a 3.500 quilogramas e cuja lotação não exceda a 8 lugares, excluído o do motorista.

\* Categoria C – condutor de veículo motorizado utilizado em transporte de carga, cujo peso bruto total exceda a 3.500 quilogramas. Estar habilitado no mínimo há um ano na categoria B.

\* Categoria D – condutor de veículo motorizado utilizado no transporte de passageiros, cuja lotação exceda a 8 lugares, excluído o do motorista. Ser maior de 21 anos e estar habilitado há dois anos na categoria B ou, pelo menos, um ano na categoria C.

\* Categoria E – condutor de combinação de veículos em que a unidade tratora se enquadre nas categorias B, C ou D e cuja unidade acoplada, reboque, semirreboque, trailer ou articulada tenha 6.000 quilogramas ou mais de peso bruto total, ou cuja lotação exceda a 8 lugares. Ser maior de 21 anos e estar habilitado pelo menos um ano na categoria C ou D.

#### **Documentação**

\* Documento de Identificação oficial com foto (Observação: o usuário poderá optar qual o nº de identificação constará no processo, se no documento oficial apresentado constar o RG, nº de inscrição da OAB, nº de inscrição do CRM, etc) conforme a Portaria 362/2013-DG \* Cadastro de Pessoa Física – CPF,

\* Comprovante de Residência cópia autenticada em Cartório conforme Portaria 047/2019-DG. \* Os documentos precisam ser escaneados e anexados ao processo, conforme o procedimento de digitalização.

#### **Montagem do processo**

# **Sede – DETRAN/PR – COOHA**

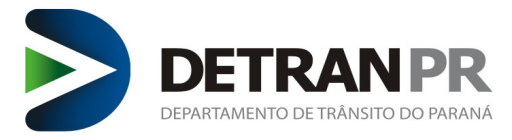

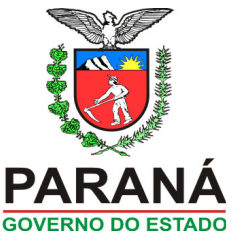

– De posse de todos os documentos, pode ser montado o processo no Sistema de Habilitação. Ao acessar o Sistema de Habilitação, selecionar no menu Requerer Serviço >> Renovação de CNH e combinar os serviços desejados pelo condutor(a).

– O sistema exigirá que seja selecionada a UTR, o número do registro da CNH, vai abrir a caixa de checkbox com as opções se serviços que podem ser combinado(ALTERAÇÃO<br>DE DADOS DO CONDUTOR, PROCEDIMENTO ADMINISTRATIVO, REGI DEFENSIVA, APOSTILA PRIMEIROS SOCORROS, AVALIAÇÃO PSICOLÓGICA EAR, INSS, CURSOS ESPECIALIZADOS, REGISTRO ELETRÔNICO DE CNH, RECEBIMENTO DE CNH NOTIFICADA);

– Confirmar os dados do(a) condutor(a) tais como: Nome, Nome do Pai, Nome da Mãe, Data de Nascimento. Caso ocorra de alguma das informações do sistema estar divergente do documento apresentado pelo(a) condutor(a), será necessário orientá-lo(a) a procurar o Instituto de Identificação para atualizar as informações, somente após a atualização dos dados poderá dar continuidade na montagem do processo.

– Na montagem do processo se a CNH estiver vencida a mais de 5 anos, o sistema vai exigir a prova do curso de renovação, conforme o item 4 deste Manual.

#### <span id="page-15-6"></span>**1 – Processo de Inclusão e/ou Alteração de Categoria**

Após a montagem do processo, o condutor(a) deverá realizar a coleta biométrica, Os candidatos poderão optar em comparecer na Ciretran para realizar as capturas das imagens, ou realizar a captura no CFC caso este tenha a devida autorização de acordo com a Portaria 806/21 – DG. O período para a realização da captura deve ser a partir da abertura do processo e antes do agendamento dos exames de aptidão física e mental e psicológico, pois não será possível agendar os exames se ainda não tiver sido feita a captura.

#### Emitir a guia/SSH

Lembrando que os horários dos cursos práticos deverão estar enquadrados nos seguintes intervalos de tempo:

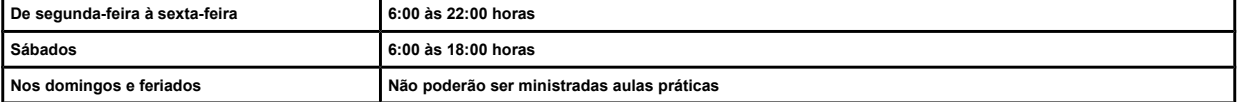

#### <span id="page-15-5"></span>**2 – Guia – SSH**

- Através do módulo Habilitação, após o preenchimento das informações necessárias será gerada a guia SSH.
- O pagamento pode ser realizado através de Boleto Bancário ou PIX.
- Após a confirmação do pagamento da guia, poderá ser agendado os exames necessários.

#### <span id="page-15-4"></span>**3 – Captura da Digital na CIRETRAN ou CFC**

 Os candidatos poderão optar em comparecer na Ciretran para realizar as capturas das imagens, ou realizar a captura no CFC caso este tenha a devida autorização de acordo com a Portaria 806/21 – DG. O período para a realização da captura deve ser a partir da abertura do processo e antes do agendamento dos exames de aptidão física e mental e psicológico, pois não será possível agendar os exames se ainda não tiver sido feita a captura.

#### <span id="page-15-3"></span>**4 – Exames**

 Através do módulo o CFC poderá verificar a agenda de exames da Clínica Credenciada, a qual o processo foi vinculado. Também é possível verificar os resultados dos exames, se o condutor(a) estiver considerado(a) Apto ou Apto com restrição, dar sequência ao processo. Se o condutor(a) ficou Inapto temporário emitir taxa de remarcação do exame, na função: Processo > Complementação > Remarcação de Aptidão física e Mental ou Avaliação psicológica EAR.

O candidato deverá realizar o Exame de Aptidão Física e Mental, apto no Exame, poderá realizar o Curso Prático.

 Os candidatos que optarão por fazer o exame EAR também deverão aguardar estar apto nestes exames para poderem iniciar as aulas práticas que poderão ser agendadas após a informação de CFC Prático e a entrega da LADV.

#### <span id="page-15-2"></span>**5 – Informar CFC**

- Quando o candidato for iniciar a alteração ou inclusão de categoria deverá ser informado o CFC prático.
- O CFC não conseguirá agendar aulas para um aluno sem antes fazer está informação.
- Para informar o CFC prático, deve ser utilizada a função: Processo > Complementação > Informar curso prático

#### <span id="page-15-1"></span>**6 – Ladv**

- É proibido o início do curso prático sem a posse da LADV.
- Conferir todos os dados na emissão da LADV, por exemplo se o candidato(a) utiliza lentes corretivas.
- Para emitir a LADV, deve ser utilizada a função: CFC > Emitir LADV

#### <span id="page-15-0"></span>**7 – Agendar Veículo para o Aluno**

O CFC só poderá agendar aulas com veículos credenciados pela COOGS e que possuam Licença Veicular válida.

 É proibido ministrar aula com licenciamento anual vencido. Caso isso ocorra, o sistema vai gerar um bloqueio na placa do veículo e as aulas ministradas deve ser realizado a reposição.

 A agenda será do veículo sendo que o mesmo poderá ser conduzido por vários instrutores desde que sejam credenciados para ministrar aulas da categoria correspondente ao veículo.

 O instrutor deve estar com sua CNH válida para categoria que a aula está sendo ministrada. Se ocorrer do instrutor deixar vencer sua CNH, o sistema vai gerar um bloqueio informando que o instrutor esta suspenso e não pode ministrar aula com instrutor estando suspenso, caso isso ocorra, as aulas deverão ser repostas.

 O intervalo deverá ser de 5 minutos quando a aula for agendada para alunos diferentes, quando um mesmo aluno realizar até 3 aulas seguidas poderá não haver intervalo para estas aulas.

 É importante que o CFC administre os horários de agendamento das aulas a fim de evitar congestionamentos no momento de verificar as digitais dos alunos, sendo que se o CFC não administrar corretamente está questão poderá ter problemas com aulas não computadas devido a não verificação das digitais/faciais nos horários limitados pelo sistema.

 Os horários de início das aulas deverão ser sempre números múltiplos de 5. Exemplo: 8:00 / 8:05/ 8:10. Será possível agendar aulas para vários veículos iniciando no mesmo horário, mas é importante avaliar a questão do tempo de verificação da biometria/facial.

O curso prático para alteração ou inclusão de categoria possui uma carga horária de 15 horas/aulas de acordo com a resolução 789/20 CONTRAN.

#### **Sede – DETRAN/PR – COOHA**

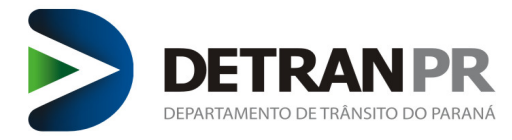

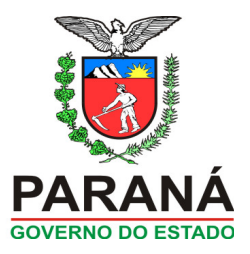

- Cada hora/aula equivale a 50 minutos de duração.
- Cada aluno deverá ter no máximo 3 horas/aula por dia se estiver fazendo aulas de uma única categoria;
- Para realizar o agendamento, deve ser utilizada a função: CFC > Agendar > Veículo Aluno

#### <span id="page-16-1"></span>**8 – Consulta Agenda do Veículo**

 Nesta função poderá ser consultada a agenda de um veículo por data/período, visualizando todas as aulas e exames agendados para o veículo. O sistema apresentará também a quantidade de aulas disponíveis para o veículo para novos agendamentos e quais são os alunos que já possuem aulas agendadas. – Para realizar a consulta, deve ser utilizada a função: CFC > Consultas > Agenda Veículos

#### <span id="page-16-0"></span>**9 – Reposição e Transferência de Aulas Práticas**

- ✔ **TRANSFERÊNCIA DE AULAS PRÁTICAS**= O CFC terá a possibilidade de transferir a aula de um aluno que por força maior não poderá ser realizada na data pré-agendada. Por exemplo: O aluno ou instrutor ficou doente e não fará aula naquele determinado dia, o CFC ainda terá a possibilidade de encaixar outro aluno no horário que ficou vago.
- ✔ **REPOSIÇÃO DE AULAS DEVIDO À ATRASOS OU FALTAS** = Os alunos não poderão ser certificados enquanto não cumprirem a carga horária correta, por isso não haverá tolerância para atrasos tanto dos alunos como dos instrutores, então se houver atraso em uma aula o aluno terá que repor a mesma integralmente. Exemplo: O aluno chegou atrasado ou faltou ele vai levar falta e poderá repor está aula em outro horário desde que haja vaga disponível.
- ✔ **TRANSFERÊNCIA DE AULAS PRÁTICAS**= O CFC terá a possibilidade de transferir a aula de um aluno que por força maior não poderá ser realizada na data pré-agendada. Por exemplo: O aluno ou instrutor ficou doente e não fará aula naquele determinado dia, o CFC ainda terá a possibilidade de encaixar outro aluno no horário que ficou vago.
- Mas se o aluno avisar o CFC antecipadamente poderão ser canceladas as aulas do aluno em vez de marcar a falta.
- Para estas situações citadas acima o CFC poderá utilizar a função de remover aulas agendadas do aluno, ou agendar novas aulas para os mesmos.

#### <span id="page-16-2"></span>**10 – Remover Aulas Agendadas para o Aluno**

 É possível desmarcar ou cancelar as aulas de uma data ou todas as aulas de um aluno a partir de uma determinada data. Ao retirar o aluno do curso, a vaga do mesmo é disponibilizada para ocupação de outros candidatos.

- Ficar atento a esta função para não remover a aula incorretamente e posterior prejudicar o candidato.
- Para realizar a consulta, deve ser utilizada a função: CFC > Agendar > Remover Aula(s) Agendada(s)

#### <span id="page-16-6"></span>**11 – Agendar Reserva de Veículo**

 Através desta função o CFC poderá reservar antecipadamente os horários para exames de um determinado veículo, basta que os horários escolhidos não tenham aulas já agendadas. Esta função também poderá ser utilizada para a manutenção do veículo ou qualquer outro motivo que o CFC queira impedir que aulas sejam agendadas para aquele veículo numa determinada data e horário.

– Para realizar a consulta, deve ser utilizada a função: CFC > Agendar > Reserva Veículo

#### <span id="page-16-5"></span>**12 – Remover Reserva de Veículo**

● Através desta função o CFC poderá remover ou cancelar os horários do veículo reservados para exame, disponibilizando os horários para novos agendamentos. – Para realizar a consulta, deve ser utilizada a função: CFC > Agendar > Remover Reserva Veículo

#### <span id="page-16-4"></span>**13 – Emissão da Lista de Chamada**

 Todos os veículos terão uma lista de chamada gerada pelo sistema a partir das aulas agendadas, a lista deverá ser obrigatoriamente impressa e terá informações sobre o veículo, data, horários, nome do instrutor e dos alunos, Km inicial e Km final, sendo que os alunos, Instrutor e o Diretor de Ensino terão que assinar a mesma. Esta lista deverá ser arquivada por um período de 5 anos.

A lista de chamada poderá ser impressa 72 horas antes e 24 horas após o término da aula.

– Para emitir a lista de chamada deve ser utilizada a função: CFC > Imprimir Lista Chamada

#### <span id="page-16-3"></span>**14 – Verificação das Digitais**

O leitor Biométrico deverá seguir as especificações técnicas de acordo com a Portaria 1515/18 – Denatran e Instrução Normativa 02/21 – DOP/COOHA.

 Através do leitor biométrico será possível a verificação das digitais/ validação facial, e todos os alunos e instrutores deverão confirmar sua presença em um determinado curso através da sua digital/ Validação Facial.

A verificação deverá ocorrer dentro dos seguintes intervalos de tempo:

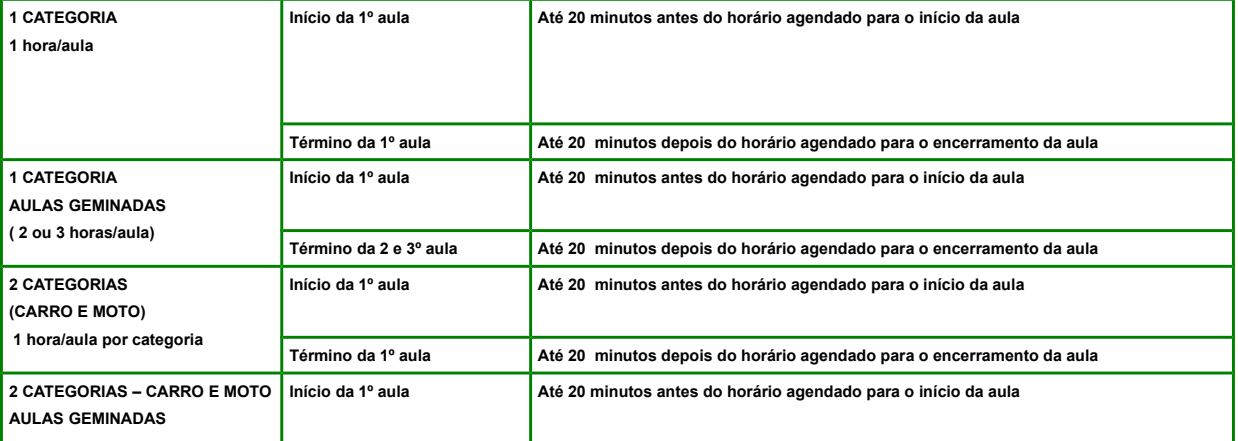

#### **Sede – DETRAN/PR – COOHA**

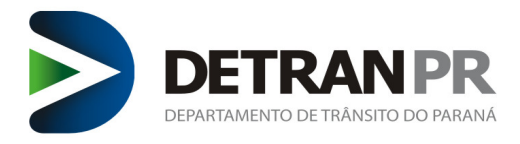

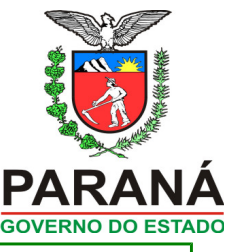

**(2 horas/aula por categoria) Término da 2º aula Até 20 minutos depois do horário agendado para o encerramento da aula**

#### <span id="page-17-9"></span>**15 – Informação da Presença**

 Após o aluno ter concluído uma aula o CFC terá que confirmar a presença do mesmo. Esse processo será realizado através do sistema e é neste momento que será validado se o aluno realmente assistiu as aulas através das verificações das digitais/faciais realizadas. O mesmo procedimento será realizado ao informar o instrutor que ministrou a aula, porque será novamente verificado as informações com as digitais/faciais já verificadas.

- Caso o sistema não identifique a biometria do aluno ou do instrutor, não permitirá que seja lançada a presença.
- Para informar a presença deve ser utilizada a função: CFC > Informar Presença
- O CFC não poderá confirmar a presença do aluno em qualquer tempo, deverá seguir o intervalo de tempo descrito na tabela abaixo:

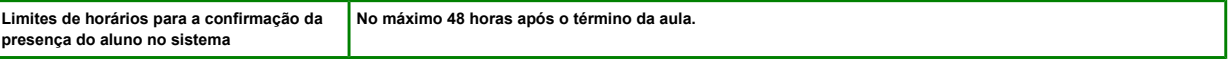

#### <span id="page-17-8"></span>**16 – Certificação do Curso Prático**

- Após o aluno ter cumprido a carga horária integral o mesmo deverá ser certificado pelo CFC.
- Para certificação deve ser utilizada a função: Exames > Certificação > Formação Teórico/Prático

#### <span id="page-17-7"></span>**17 – Relatório de Conferência para Certificação**

 O sistema fornecerá um relatório com a relação dos alunos que já realizaram a carga horária necessária para a certificação em um determinado curso. – Para emitir o relatório deve ser utilizada a função: CFC > Relatórios > Conferência para certificação

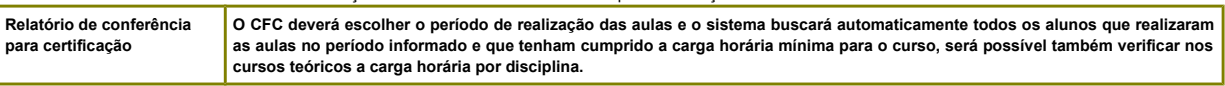

#### <span id="page-17-6"></span>**18 – Consulta Aulas do Aluno**

- O sistema fornecerá um relatório com a relação das aulas dos alunos.
- Para consulta das aulas deve ser utilizada a função: CFC > Consultas > Aulas Aluno

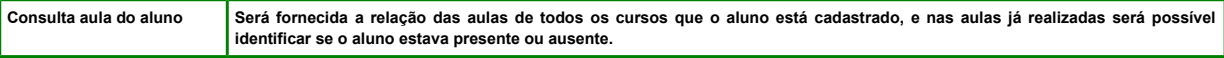

#### <span id="page-17-5"></span>**19 – Consulta Aulas Ministradas pelo Instrutor**

- O sistema fornecerá relatórios sobre as aulas que o instrutor já ministrou.
- Para consulta das aulas deve ser utilizada a função: CFC > Consultas > Aulas Instrutor

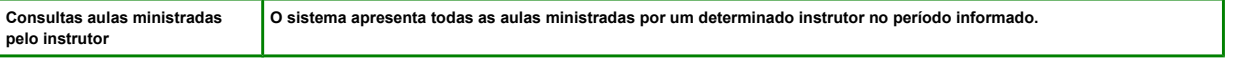

#### <span id="page-17-4"></span>**20 – Exame Prático**

 Após o aluno ser certificado ele deverá fazer o exame prático na Ciretran. Para realizar o exame, o CFC precisa agendar o mesmo no sistema de habilitação na função: Exames > Agendamento > Agendamento Exame Prático

- Se o mesmo for considerado APTO, terá o seu processo de habilitação concluído.
- Se o mesmo for considerado INAPTO, deverá ser remarcado o exame prático. O exame pode ser agendado assim que constar o pagamento da guia/SSH do reteste no sistema. Para emissão desta guia utilizar a função: Processo > Complementação > reteste de prático.

#### <span id="page-17-3"></span>**21 – Conclusão do Processo**

- Após aprovação em todos os Exames, aguardar a emissão do documento da CNH pela gráfica e posterior entregue pelos Correios.
- Caso o aluno tenha realizado todos os exames, estando apto nos mesmos, porém o processo ainda não foi concluído, o CFC deve procurar a CIRETRAN para verificar qual motivo ou erro ocorreu. Havendo a necessidade de correção técnica a CIRETRAN abrirá chamado técnico para sanar o problema.

#### <span id="page-17-2"></span>**5. CURSO TEÓRICO DE ATUALIZAÇÃO PARA RENOVAÇÃO DA CNH**

#### <span id="page-17-1"></span>**1 – Abertura do Processo**

- O curso de renovação é obrigatório para os processos quando a CNH esta vencida mais de 5 anos.
- Na abertura do processo de renovação o sistema emitirá um a mensagem informando da necessidade de realizar o curso de renovação de acordo com a resolução 168/2004 do Contran. Porem o sistema permitirá a montagem do processo e emissão da guia/SSH.

O condutor (a) poderá optar em realizar o curso no CFC onde será ministrado uma carga horária de 15 horas/aulas: endo 10 horas/aulas da disciplina Direção Defensiva e 5 horas/aulas da disciplina Primeiros Socorros ou agendar a prova junto ao Detran.

- O exame prova de renovação pode ser realizado duas vezes junto ao Detran e não tem custo.
- Se condutor reprovar duas vezes terá que realizar o curso obrigatoriamente em um CFC.
- Após a montagem do processo o condutor(a) deverá realizar a captura biométrica.

#### <span id="page-17-0"></span>**2 – Captura da Digital na CIRETRAN ou CFC**

 Os candidatos poderão optar em comparecer na Ciretran para realizar as capturas das imagens, ou realizar a captura no CFC caso este tenha a devida autorização de acordo com a Portaria 806/21 – DG. O período para a realização da captura deve ser a partir da abertura do processo e antes do agendamento dos exames de aptidão física e mental e psicológico, pois não será possível agendar os exames se ainda não tiver sido feita a captura.

#### **Sede – DETRAN/PR – COOHA**

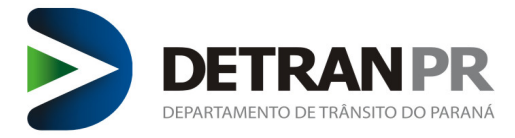

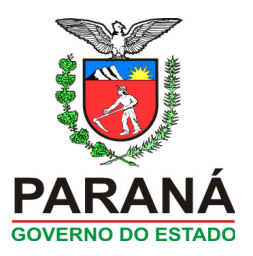

Sem a captura biométrica o condutor(a) não consegue realizar a prova junto ao Detran ou realizar o curso junto ao CFC.

#### <span id="page-18-4"></span>**3 – Cadastrar Turma CFC**

 O CFC poderá formar turmas de acordo com o número de salas teóricas credenciadas pela COOGS e de acordo com as suas respectivas capacidades e ainda conforme a disponibilidade do seu corpo docente. Pois não basta o CFC ter, por exemplo, várias salas disponíveis se não possui um número de Instrutores Teóricos suficientes para atender a demanda de alunos.

 O CFC poderá cadastrar apenas um curso para cada sala teórica num determinado horário, ou seja, não será possível cadastrar turmas diferentes num mesmo horário e em uma única sala.

 Caso o CFC possua outras salas e instrutores disponíveis poderá cadastrar por exemplo: cadastrar uma turma teórica na sala 1 e uma turma de renovação da CNH na sala 2, mesmo que seja nos mesmos horários.

Os horários dos cursos deverão estar enquadrados nos seguintes intervalos de tempo:

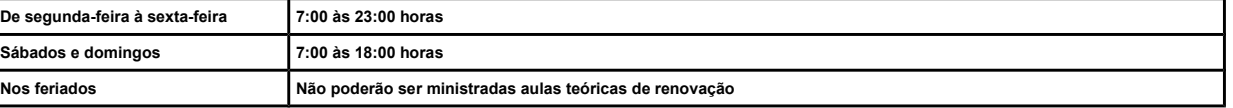

Cada aluno deverá ter uma carga horária de no máximo 10 horas/aula por dia.

Cada hora/aula equivale a 50 minutos de duração.

 A cada 3 horas/aulas deverá ter um intervalo de 20 minutos no mínimo, e a cada 5 horas/aulas um intervalo para almoço/jantar de 1 hora (no mínimo) além do intervalo anterior. Conforme tabela abaixo:

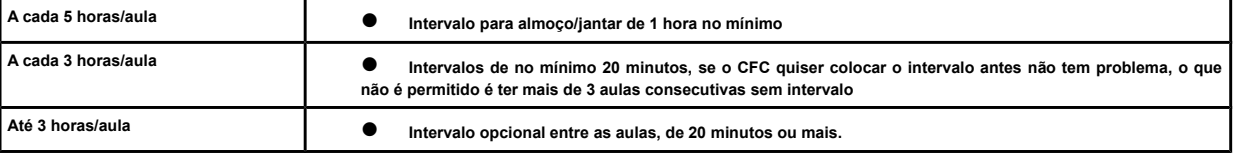

A capacidade da sala teórica é de 10 alunos no mínimo e 40 alunos no máximo, independente de ter uma área que comporte uma capacidade maior.

 De acordo com a resolução 168/04 e 285/07 CONTRAN o curso teórico de atualização para renovação da CNH possui uma carga horária de 15 horas/aulas distribuídas em 2 disciplinas que são:

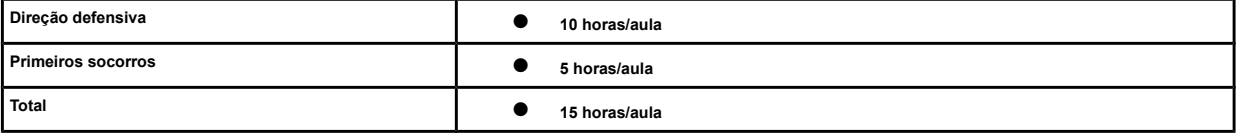

 De acordo com a demanda do CFC poderão ser cadastradas várias turmas, por isso é importante que se utilize uma nomenclatura padronizada e de fácil entendimento. A nomenclatura é a mesma utilizada para o curso teórico.

– Para cadastramento, deve utilizar a função: CFC > Cadastrar Turma

#### <span id="page-18-3"></span>**4 – Consulta Agendamento por Turma**

O sistema fornecerá vários tipos de informações e relatórios que facilitarão a organização da empresa.

– Para Consulta do agendamento, deve utilizar a função: CFC > Consultas > Agendamento Turma

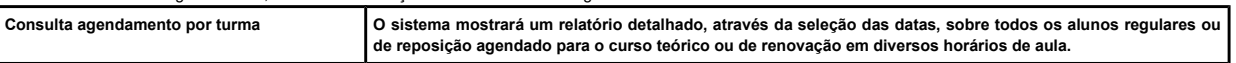

#### <span id="page-18-2"></span>**5 – Inclusão de Aluno em Turma**

Através do número do processo do aluno, o mesmo poderá ser inserido em uma turma já pré-cadastrada, mas que ainda não iniciou o curso.

Os requisitos para que um aluno possa ser incluído em uma turma são:

- Existir vaga disponível, o número de vagas será correspondente a capacidade da sala teórica.
	- O processo do aluno deve estar apropriado.
	- O aluno deve ter feito a captura da imagem na Ciretran.

- O CFC deve ser autorizado pela CRT para ministrar o curso.

– Para inclusão na turma, deve ser utilizada a função: CFC > Agendar > Aluno Turma

#### <span id="page-18-1"></span>**6 – Emissão da Lista de Chamada**

 Em toda aula haverá uma lista de chamada gerada pelo sistema com base nos cadastros realizados em uma determinada turma. A lista deverá ser impressa, haverá informações sobre o nome da turma, data, horários, disciplina, nome do instrutor e dos alunos, sendo que os alunos, Instrutor e o Diretor de Ensino terão que assinar a mesma. Esta lista deverá ser arquivada por um período de 5 anos.

A lista de chamada poderá ser impressa 72 horas antes e 24 horas após o término da aula.

– Para emitir a lista, deve utilizar a função: CFC > Imprimir Lista Chamada

#### <span id="page-18-0"></span>**7 – Verificação das Digitais/Facial**

- O leitor Biométrico deverá seguir as especificações técnicas de acordo com a Portaria 1515/18 Denatran e Instrução Normativa 02/21 DOP/COOHA.
- Através do leitor biométrico será possível a verificação das digitais/ validação facial, e todos os alunos e instrutores deverão confirmar sua presença em um
- determinado curso através da sua digital/ Validação Facial.
- A verificação deverá ocorrer dentro dos seguintes intervalos de tempo:

# **Sede – DETRAN/PR – COOHA**

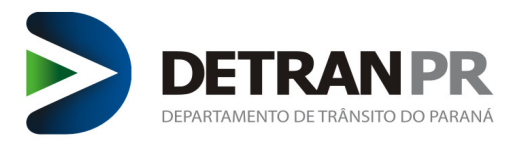

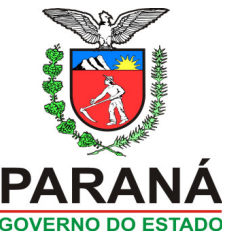

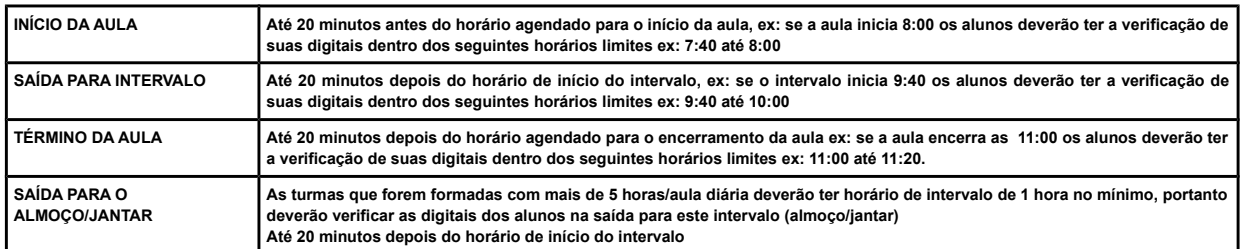

#### <span id="page-19-6"></span>**8 – Informação de Presença**

- Após o aluno ter assistido a aula o CFC terá que confirmar a presença do mesmo. Este procedimento será realizado através do sistema e é neste momento que será validada a frequência dos alunos nas aulas, através da comparação da confirmação da presença com as verificações das digitais /faciais já realizadas.
- O mesmo procedimento será realizado ao informar o instrutor que ministrou o curso, onde serão novamente comparadas as informações com as digitais/faciais já verificadas.
	- Caso o sistema não encontre a biometria/facial do aluno ou do instrutor, não permitirá que seja lançada a presença dos alunos.
	- A confirmação da presença do aluno e a informação do instrutor não pode ocorrer a qualquer momento. Deverá ocorrer dentro dos seguintes limites de tempo:

**Limites de horários para confirmação da presença do aluno e instrutor no sistema No máximo 24 horas depois do término da aula.** – Para informar presença, deve utilizar a função: CFC > Informar Presença

#### <span id="page-19-5"></span>**9 – Agendar Reposição de Aula**

- O aluno deverá cumprir a carga horária correspondente a cada disciplina (50 minutos).
- Reposição de aula devido aos atrasos, faltas ou ausência de coleta biométrica = Os alunos não poderão ser certificados enquanto não cumprirem a carga horária correta, **não havendo tolerância para atrasos ou faltas,** por isso o aluno que por algum motivo esteve ausente em uma determinada aula, terá que realizar a reposição da aula na mesma disciplina que faltou.
- A regra é a mesma utilizada no curso de 1ª Habilitação
- Para agendar reposição, deve utilizar a função: CFC > Agendar > Reposição de Aula

#### <span id="page-19-4"></span>**10 – Transferência de Data de Aula Turma**

- O CFC terá a possibilidade de transferir um dia de aula que por força maior não poderá ser realizado na data pré-agendada. Por exemplo: O instrutor ficou doente e não tem outro para substituí-lo, o Centro poderá transferir esse dia de curso para outro dia ou horário que tenha a sala de aula disponível.
- Nesta função não é necessário transferir aluno por aluno, o sistema transfere automaticamente todos os alunos cadastrados naquela determinada turma e data.
- As regras para transferir data de aula de renovação é a mesma utilizada para o curso teórico de 1º habilitação.
- 
- Para transferir a data, deve utilizar a função: CFC > Agendar > Transferir Data Aula Turma

#### <span id="page-19-3"></span>**11 – Remover Aula Agendada**

 Nesta função o CFC poderá desmarcar todas as aulas agendadas para o aluno, ou apenas as aulas selecionadas pelo CFC. Assim a vaga do mesmo poderá ser liberada para agendamento de aulas de outros alunos. O Centro poderá fazer a remoção das aulas de um candidato que no momento não continuará o curso teórico de renovação por motivo de desistência do processo ou mesmo por opção de não frequentar o curso na data agendada.

Se o aluno ainda não concluir a carga horária completa do curso, e teve todas as aulas removidas deixando de ser um aluno regular, ele deverá ser incluído em uma nova turma, mas terá apenas que concluir a carga horária pendente.

 Exemplo: Uma candidata não poderá mais fazer o curso que havia sido agendado para o turno da manhã porque começou a trabalhar e por este motivo ela teve todas as aulas agendadas removidas e com isso deixou de ter uma turma regular, para a conclusão do curso faltava apenas as aulas de Primeiros Socorros, então se esta aluna retornar a fazer o curso de renovação ela deverá ser incluída em uma nova turma mas terá apenas que assistir as aulas de Primeiros socorros que faltavam para a conclusão do curso.

Quando um aluno tiver todas as suas aulas removidas, o mesmo não poderá mais fazer as operações de reposição de aulas, pois ele deixará de ser um aluno regular, e quando for iniciar novamente o curso terá que ser incluído em uma turma que ainda não tenha iniciado as aulas.

Ficar atento a esta função para não remover a aula incorretamente e posterior prejudicar o candidato.

– Para remover aula, deve utilizar a função: CFC > Agendar > Remover Aula(s) Agendada(s)

#### <span id="page-19-2"></span>**12 – Certificação do Curso**

Após o aluno ter cumprido a carga horária integral o mesmo deverá ser certificado pelo CFC.

#### <span id="page-19-1"></span>**13 – Relatório de Conferência para Certificação**

O sistema fornecerá um relatório com a relação dos alunos que já realizaram a carga horária necessária para a certificação em um determinado curso.

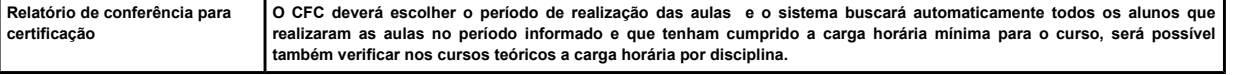

#### <span id="page-19-0"></span>**14 – Consulta Aulas do Aluno**

- O sistema fornecerá um relatório com a relação das aulas dos alunos.
- Para consultar o relatório deve ser utilizada a função: CFC > Consultas > Aulas aluno

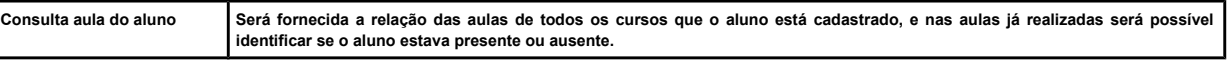

### **Sede – DETRAN/PR – COOHA**

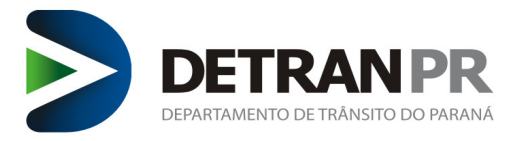

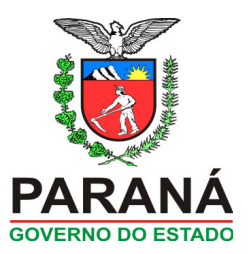

#### <span id="page-20-8"></span>**15 – Consulta Aulas Ministradas pelo Instrutor**

- O sistema fornecerá relatórios sobre as aulas que o instrutor já ministro.
- Para consultar o relatório deve ser utilizada a função: CFC > Consultas > Aulas Instrutor

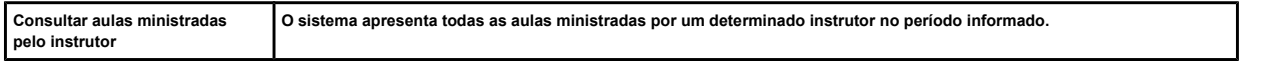

#### <span id="page-20-7"></span>**16 – Exames Médicos**

 Após o CFC ter certificado o aluno no curso de renovação da CNH, deverá ser agendado os exames aptidão física e mental, e/ou avaliação psicológica EAR quando o servico for combinado.

Se o mesmo for considerado APTO, terá o seu processo de habilitação concluído.

 Se o mesmo for considerado INAPTO Temporário ou ausente, deverá ser remarcado o exame. O exame pode ser agendado assim que constar o pagamento da guia/SSH do reteste no sistema.

– Para emissão desta guia utilizar a função: Processo > Complementação > remarcação aptidão física e mental ou avaliação psicológica se for combinado com EAR.

#### <span id="page-20-6"></span>**17 – Conclusão do Processo**

Após aprovação em todos os Exames, aguardar a emissão do documento da CNH pela gráfica e posterior entregue pelos Correios.

 Caso o aluno tenha realizado todos os exames, estando apto ou apto com restrição nos mesmos, porém o processo ainda não foi concluído, o CFC deve procurar a CIRETRAN para verificar qual motivo ou erro ocorreu. Havendo a necessidade de correção técnica a CIRETRAN abrirá chamado técnico para sanar o problema

# <span id="page-20-5"></span>**6. PROCESSOS DE CANDIDATOS PORTADORES DE DEFICIÊNCIA FÍSICA**

Os condutores que possui alguma deficiência tem o direito de obter um laudo Médico Especial para conduzir veículo adaptado.

 O condutor (a) que possui alguma deficiência física poderá ser encaminhado pelo médico do exame de aptidão física e mental para a Junta Médica Especial. Neste caso constará o indicativo "necessita exame especial".

 A Junta Médica Especial avalia se a deficiência física obriga a direção de veículo adaptado ou permite conduzir veículo convencional. Como resultado desta perícia, será emitido um laudo médico.

#### **Documentação**

\* Documento de Identificação oficial com foto (Observação: o usuário poderá optar qual o nº de identificação constará no processo, se no documento oficial apresentado constar o<br>RG, nº de inscrição da OAB, nº de inscrição d

- \* Cadastro de Pessoa Física CPF,
- \* Comprovante de Residência cópia autenticada em Cartório conforme Portaria 047/2019-DG. \* Os documentos precisam ser escaneados e anexados ao processo, conforme o procedimento de digitalização.

# <span id="page-20-4"></span>**1 – Montagem do processo**

– De posse de todos os documentos, pode ser montado o processo no Sistema de Habilitação. Ao acessar o Sistema de Habilitação, selecionar no menu Requerer Serviço >> Renovação de CNH e combinar os serviços desejados pelo condutor(a).

– O sistema exigirá que seja selecionada a UTR, o número do registro da CNH, vai abrir a caixa de checkbox com as opções se serviços que podem ser combinado(ALTERAÇÃO DE DADOS DO CONDUTOR, PROCEDIMENTO ADMINISTRATIVO, REGISTRO CNH, EMISSÃO CNH DEFINITIVA, ALTERAÇÃO DE CATEGORIA, APOSTILA DIREÇÃO DEFENSIVA, APOSTILA PRIMEIROS SOCORROS, AVALIAÇÃO PSICOLÓGICA EAR, INSS, CURSOS ESPECIALIZADOS, REGISTRO ELETRÔNICO DE CNH, RECEBIMENTO DE CNH NOTIFICADA);

– Confirmar os dados do(a) condutor(a) tais como: Nome, Nome do Pai, Nome da Mãe, Data de Nascimento. Caso ocorra de alguma das informações do sistema estar divergente do documento apresentado pelo(a) condutor(a), será necessário orientá-lo(a) a procurar o Instituto de Identificação para atualizar as informações, somente após a atualização dos dados poderá dar continuidade na montagem do processo.

– Na montagem do processo se a CNH estiver vencida a mais de 5 anos, o sistema vai exigir a prova do curso de renovação, conforme o item 4 deste Manual.

#### <span id="page-20-3"></span>**2 – Guia – SSH**

- Através do módulo Habilitação, após o preenchimento das informações necessárias será gerada a guia SSH.
	- O pagamento pode ser realizado através de Boleto Bancário ou PIX.
- Após a confirmação do pagamento da guia, poderá ser agendado os exames necessários.

#### <span id="page-20-2"></span>**3 – Captura da Digital na Ciretran ou CFC**

 Os candidatos poderão optar em comparecer na Ciretran para realizar as capturas das imagens, ou realizar a captura no CFC caso este tenha a devida autorização de acordo com a Portaria 806/21 – DG. O período para a realização da captura deve ser a partir da abertura do processo e antes do agendamento dos exames de aptidão física e mental e psicológico, pois não será possível agendar os exames se ainda não tiver sido feita a captura.

#### <span id="page-20-1"></span>**4 – Exames**

 Através do módulo o CFC poderá verificar a agenda de exames da Clínica Credenciada, a qual o processo foi vinculado. Também é possível verificar os resultados dos exames, se o candidato estiver considerado Apto ou Apto com restrição, dar sequência ao processo emitindo a guia de taxas complementares. Se o candidato ficou ausente, ou teve como resultado Inapto temporário deverá realizar novo exame, para emissão da guia utilizar a função: Processo > Complementação > Remarcação de Aptidão física e Mental, Avaliação psicológica ou Avaliação psicológica Complementar (com EAR).

- O candidato deverá realizar o Exame de Aptidão Física e Mental, apto no Exame, poderá realizar a emissão da taxa do Exame Especial.
- Assim que constar o pagamento da guia/SSH poderá agendar o exame de junta Médica Especial.
- São os peritos da junta que constatarão as adaptações e poderão ou não restringir a categoria.

#### <span id="page-20-0"></span>**5 – Cadastro na COOGS de Veículo Adaptado**

 Após o aluno estar apto no exame teórico, o CFC deverá encaminhar à COOGS o pedido de cadastro do veículo adaptado que será utilizado por um determinado aluno com necessidades especiais.

### **Sede – DETRAN/PR – COOHA**

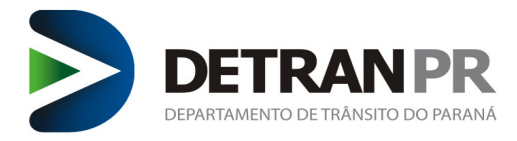

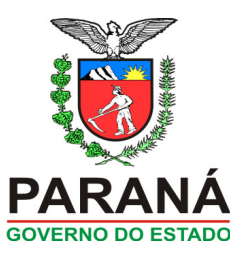

- Deverão ser encaminhados os seguintes documentos:
	- Requerimento do CFC assinado pelo Diretor-Geral, solicitando o cadastro do veículo adaptado para ministrar aulas de aprendizagem, neste requerimento deverão conter o número do processo do aluno, nome completo do aluno, e a placa do veículo que será utilizado nestas aulas. – Cópia simples do CRLV do veículo.
- O sistema do Detran conferirá através do número do processo do aluno, se o mesmo necessita de veículo adaptado e se a placa indicada no requerimento trata-se de um veículo adaptado, só após a conclusão deste cadastro será possível o aluno iniciar o curso prático.

#### <span id="page-21-7"></span>**6 – Curso Prático**

 O CFC deverá seguir as instruções e especificações do curso prático, mas o sistema só permitirá que o CFC agende aula para o aluno no veículo adaptado autorizado pela COOGS. Na LADV deverá conter as restrições médicas.

#### <span id="page-21-6"></span>**7 – Conclusão do Processo**

- Após aprovação em todos os Exames, aguardar a emissão do documento da CNH pela gráfica e posterior entregue pelos Correios.
- Caso o aluno tenha realizado todos os exames, estando apto nos mesmos, porém o processo ainda não foi concluído, o CFC deve procurar a CIRETRAN para verificar qual motivo ou erro ocorreu. Havendo a necessidade de correção técnica a CIRETRAN abrirá chamado técnico para sanar o problema.

# <span id="page-21-5"></span>**7. CURSO DE RECICLAGEM CFC**

#### <span id="page-21-4"></span>**1 – Abertura do Processo / Recebimento da CNH Notificada**

- Este serviço tem como objetivo, possibilitar que o Condutor inicie, voluntariamente, o cumprimento de penalidade de Suspensão do Direito de Dirigir ou Cassação da CNH, atendendo os requisitos estabelecidos pela legislação Resolução 723/2018 CONTRAN e sucedâneas.
- O condutor tem a opção de dirigir-se pessoalmente ao DETRAN-PR para realizar a entrega da CNH, entregar a CNH no CFC conforme Instrução Normativa 001/2014 COOHA/DIAH ou realizar a entrega Online em ambiente logado.
- Se o condutor(a) optar pela entrega junto ao CFC, deverá seguir os seguintes passos:
- 1. Acessar o Sistema de Habilitação-SCH;
- 2. Conferir quantos processos administrativos de suspensão/cassação estão pendentes de cumprimento;
- 3. Selecionar o menu Processo;
- 4. Clicar no serviço Rec. de CNH Notificada;
- 5. Habilitar Número do Recibo de Entrega em CFC;
- 6. Preencher o Número do Recibo de Entrega em CFC;
- 7. Selecionar Categoria da Habilitação apresentada;
- 8. Confirmar dados do condutor e CNH/PID;
- 9. Clicar no ícone Confirmar:
- 10. Imprimir o Termo de recebimento/Entrega da CNH;
- 11. Solicitar a assinatura do condutor no Termo de Recebimento/Entrega da CNH;
- 12. Assinalar data prevista para devolução da CNH, considerando dias úteis, feriados e recessos;
- 13. Verificar a necessidade da realização da captura biométrica, sendo necessário, orientar o funcionário do CFC a providenciar o procedimento;
- 14. Recolher a assinatura do funcionário do CFC no Termo;
- 15. Entregar a CNH/PID original e Termo de Recebimento na Ciretran ou Posto de Atendimento em até 3 dias.
- 16. Após cumprido o prazo da penalidade e realizado o curso de reciclagem para condutores infratores a CNH poderá ser retirada pelo funcionário do CFC e devolvida ao condutor.

#### <span id="page-21-3"></span>**2 – Guia – SSH**

Se o condutor optar por realizar o curso em um CFC, não será emitida guia.

#### <span id="page-21-2"></span>**3 – Captura da Digital na Ciretran ou CFC**

Se não houver o aproveitamento de imagem, o condutor deverá realizar a captura de imagem na CIRETRAN no momento da entrega da CNH ou no CFC que possui cadastro biométrico de acordo com a Portaria 806/21 – DG.

#### <span id="page-21-1"></span>**4 – Informação do Curso**

Antes de incluir o condutor em uma turma, deverá ser realizada a INFORMAÇÃO DE CURSO, na COMPLEMENTAÇÃO DO PROCESSO. Ao realizar a Informação de Curso, automaticamente o processo será APROPRIADO.

– Para cadastrar, deve utilizar a função: CFC > Reciclagem > Cadastrar Curso Reciclagem

#### <span id="page-21-0"></span>**5 – Cadastrar Turma CFC**

✔ O CFC poderá formar turmas de acordo com o número de salas teóricas credenciadas pela COOGS e de acordo com as suas respectivas capacidades, e ainda, conforme a disponibilidade do seu corpo docente. Não basta o CFC ter, por exemplo, várias salas disponíveis se não possui um número de Instrutores suficientes para atender a demanda de alunos.

✔ O CFC poderá cadastrar apenas um curso para cada sala teórica em um determinado horário, ou seja, não será possível cadastrar turmas diferentes num mesmo horário, e em uma única sala.

✔ Caso o CFC possua outras salas e instrutores disponíveis, poderá cadastrar por exemplo: uma turma teórica na sala 1 e uma turma de Reciclagem na sala 2, mesmo que seja nos mesmos horários

✔ Os horários do curso de RECICLAGEM, deverá estar enquadrado nos seguintes intervalos de tempo:

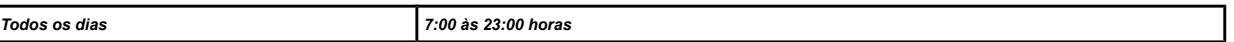

 Cada aluno poderá ter uma carga horária de no máximo 10 horas/aula por dia, sendo que poderão ser formadas mais de uma turma por dia atendendo é claro, alunos diferentes em cada turno.

Cada hora/aula equivale a 50 minutos de duração.

Para cada disciplina deverá ser criada uma turma, com um número de aulas maior ou igual a carga-horária mínima exigida.

# **Sede – DETRAN/PR – COOHA**

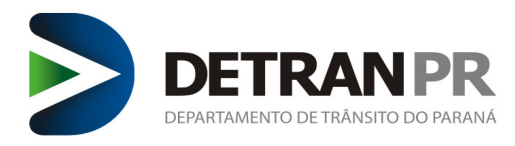

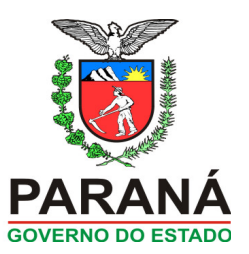

- A duração do intervalo deve ser de no mínimo 10 minutos. O CFC pode ministrar no máximo até 2 aulas consecutivas sem intervalo.
- O intervalo de uma turma (DISCICPLINA) para outra, também deve ser de no mínimo 10 minutos.

A capacidade da sala do curso de reciclagem é de no máximo 35 alunos, independente de ter uma área que comporte uma capacidade maior.

De acordo com a resolução 168/CONTRAN, o curso de RECICLAGEM possui uma carga horária de 30 horas/aulas, distribuídos em 4 disciplinas que são:

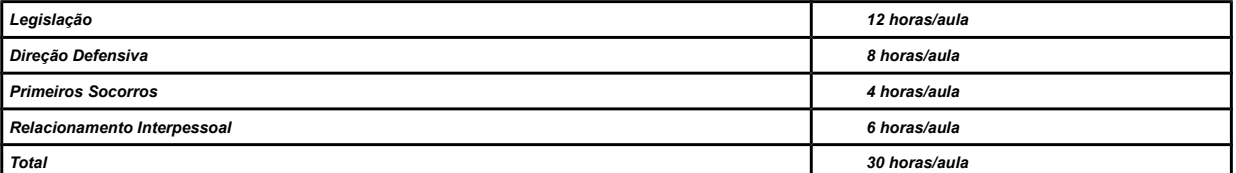

 De acordo com a demanda do CFC poderão ser cadastradas várias turmas, por isso é importante que se utilize uma nomenclatura padronizada e de fácil entendimento. É obrigatório que se utilize a nomenclatura conforme quadro abaixo:

Nome da turma: disciplina + curso + turno + sala + data de início do curso.

- Exemplos: LEG REC T SL1 início 23/04/12
- Exemplos: DD REC FS SL2 início 28/04/12

Atenção, para facilitar o entendimento de qual data inicia as aulas da turma, é obrigatório escrever a palavra "início" conforme modelos acima.

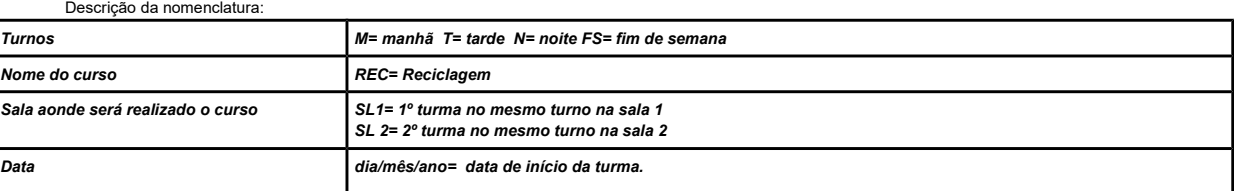

#### <span id="page-22-4"></span>**6 – Consulta Agendamento por Turma**

O sistema fornecerá vários tipos de informações e relatórios que facilitarão a organização da empresa.

– Para Consulta do agendamento, deve utilizar a função: CFC > Consultas > Agendamento Turma

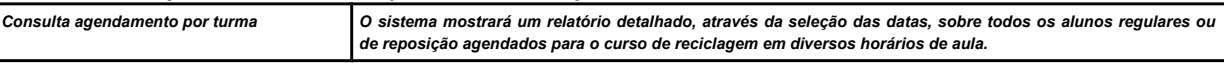

#### <span id="page-22-3"></span>**7 – Inclusão de Aluno em Turma**

O aluno poderá ser incluído em uma turma já pré-cadastrada, desde que o curso não tenha iniciado.

Os requisitos para que um aluno possa ser incluído em uma turma são:

- Existir vaga disponível, o número de vagas será correspondente à capacidade da sala teórica.
- O processo do aluno deverá estar com o CFC informado.
- O CFC deverá estar autorizado pela COOGS para ministrar o curso.
- Para inclusão, deve utilizar a função: CFC > Agendar > Aluno Turma

#### <span id="page-22-2"></span>**8 – Emissão da Lista de Chamada**

 Em toda aula haverá uma lista de chamada gerada pelo sistema com base nos cadastros realizados em uma determinada turma. A lista deverá ser impressa, haverá informações sobre o nome da turma, data, horários, disciplina, nome do instrutor e dos alunos, sendo que os alunos, Instrutor e o Diretor de Ensino terão que assinar a mesma. Esta lista deverá ser arquivada por um período de 5 anos.

A lista de chamada poderá ser impressa 72 horas antes e 24 horas após o término da aula.

– Para emitir a lista, deve utilizar a função: CFC > Imprimir Lista Chamada

#### <span id="page-22-1"></span>**9 – Verificação das Digitais/Facial**

O leitor Biométrico deverá seguir as especificações técnicas de acordo com a Portaria 1515/18 – Denatran e Instrução Normativa 02/21 – DOP/COOHA.

 Através do leitor biométrico será possível a verificação das digitais/ validação facial, e todos os alunos e instrutores deverão confirmar sua presença em um determinado curso através da sua digital/ Validação Facial.

A verificação deverá ocorrer dentro dos seguintes intervalos de tempo:

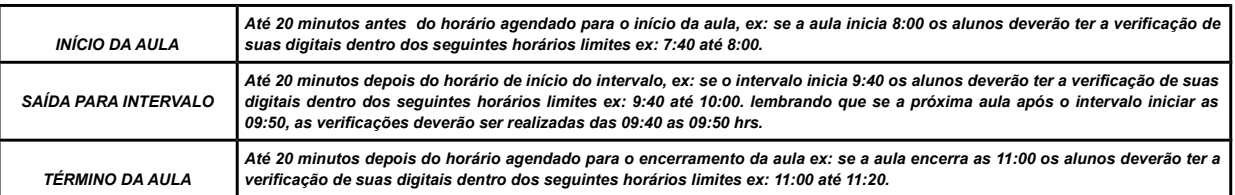

#### <span id="page-22-0"></span>**10 – Imagens de Câmera em Sala de Aula**

É obrigatório ter câmera de filmagem instalada na sala de aula teórica conforme exige Portaria 002/12 – DG, de modo que proporcione visão integral da sala e de seus

# **Sede – DETRAN/PR – COOHA**

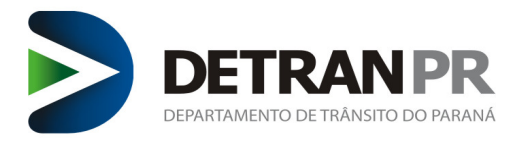

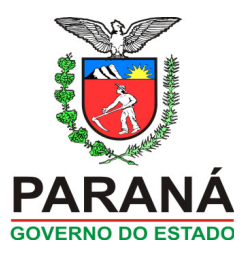

ocupantes, estando integrada a um sistema que proceda a gravação e armazenamento de imagens via sistema informatizado;

As imagens deverão ser guardadas pelo Centro de Formação de Condutores e apresentados à Coordenadoria de Habilitação sempre que solicitadas;

O armazenamento das imagens deverá ser pelo período de 05 (cinco) anos, a contar do início do curso;

#### <span id="page-23-5"></span>**11 – Informação de Presença**

 Após o aluno ter assistido a aula o CFC terá que confirmar a presença do mesmo. Este procedimento será realizado através do sistema e é neste momento que será validada a frequência dos alunos nas aulas, através da comparação da confirmação da presença com as verificações das digitais /faciais já realizadas.

 O mesmo procedimento será realizado ao informar o instrutor que ministrou o curso, onde serão novamente comparadas as informações com as digitais/faciais já verificadas.

Caso o sistema não encontre a biometria/facial do aluno ou do instrutor, não permitirá que seja lançada a presença dos alunos.

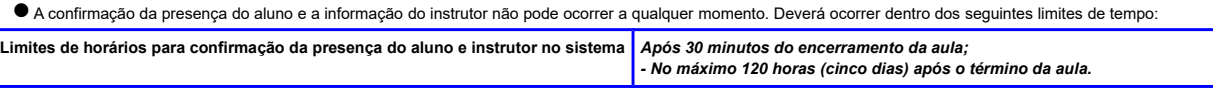

– Para informar presença, deve utilizar a função: CFC > Informar Presença

#### <span id="page-23-4"></span>**12 – Agendar Reposição de Aula**

O aluno deverá cumprir a carga horária correspondente a cada disciplina (50 minutos).

● Reposição de aula devido aos atrasos, faltas ou ausência de coleta biométrica = Os alunos não poderão ser certificados enquanto não cumprirem a carga horária correta. não havendo tolerância para atrasos ou faltas, por isso o aluno que por algum motivo esteve ausente em uma determinada aula, terá que realizar a reposição da aula na mesma disciplina que faltou.

 Para realizar a reposição de aulas do curso de Reciclagem, o CFC deve seguir alguns pré-requisitos que são: o aluno deve estar matriculado em uma turma/disciplina inicial; deve ter vaga disponível na sala; o aluno deve repor exatamente a disciplina que ele faltou; o aluno pode repor aula no mesmo dia que faltou ou em outro dia desde que ele não exceda a carga-horária de 10 aulas por dia.

O CFC também poderá criar turmas para realizar as reposições de aula, estas turmas terão uma grade com a quantidade de horas/aulas mínima exigida da disciplina da turma que será criada, mas os alunos que participarem das aulas precisam assistir apenas a quantidade de aulas que eles precisam repor. É importante que o CFC quando montar uma turma de reposição esteja ciente que os horários que esta turma está cadastrada ficará ocupado e não poderá ser cadastrada outra turma para esta mesma sala teórica, por isso recomendamos montar turmas de reposição de aulas em horários e dias que não atrapalhem o cadastro das turmas de rotina do CFC. O número de horas/aula diárias para montar uma turma teórica deverá ser de no mínimo 1 e no máximo 10 aulas/dia.

– Para agendar reposição, deve utilizar a função: CFC > Agendar > Reposição de Aula

#### <span id="page-23-3"></span>**13 – Transferência de Data de Aula Turma**

- O CFC terá a possibilidade de transferir um dia de aula que por força maior não poderá ser realizado na data pré-agendada. Por exemplo: O instrutor ficou doente e não tem outro para substituí-lo, o Centro poderá transferir esse dia de curso para outro dia ou horário que tenha a sala de aula disponível.
- Nesta função não é necessário transferir aluno por aluno, o sistema transfere automaticamente todos os alunos cadastrados naquela determinada turma e data.
- Para transferir a data, deve utilizar a função: CFC > Agendar > Transferir Data Aula Turma

#### <span id="page-23-2"></span>**14 – Remover Aula Agendada**

 Nesta função o CFC poderá desmarcar todas as aulas agendadas para o aluno, ou apenas as aulas selecionadas pelo CFC, assim a vaga do mesmo poderá ser liberada para agendamento de aulas de outros alunos. O Centro poderá fazer a remoção das aulas de um candidato que no momento não continuará o curso de reciclagem por motivo de transferência para outro CFC ou mesmo por opção de não frequentar o curso na data agendada.

 Caso o aluno seja transferido para outro CFC ele poderá aproveitar apenas a carga horária completa de cada disciplina. Exemplo: Um aluno foi transferido de Centro e já havia assistido 12 aulas de Legislação e apenas 4 de Direção Defensiva, então ele poderá aproveitar apenas as aulas da disciplina de Legislação, porque a disciplina de Direção Defensiva ficou incompleta.

É importante saber que CFCs matriz e filiais são centros distintos, apesar de ter o mesmo CNPJ suas atividades são independentes.

 Caso o aluno seja tranferido do CFC para o DETRAN, não haverá o aproveitamento da carga horária realizada no CFC, devendo o aluno realizar o curso completo no DETRAN. O mesmo ocorre quando um aluno for tranferido do DETRAN para um CFC.

 Quando um aluno tiver todas as suas aulas removidas de uma turma/disciplina, o mesmo não poderá mais fazer as operações de reposição de aulas na respectiva disciplina, pois ele deixará de ser um aluno regular e quando for iniciar novamente, terá que ser incluído em uma turma/disciplina que ainda não tenha iniciado as aulas.

Aula que já foi feita a informação de presença, não poderá excluir o aluno desta aula.

Se o aluno possuir as verificações de entrada e saída que validem a aula, não será possível remover este aluno.

Ficar atento a esta função para não remover a aula incorretamente e posterior prejudicar o candidato.

– Para remover aula, deve utilizar a função: CFC > Agendar > Remover Aula(s) Agendada(s)

#### <span id="page-23-1"></span>**15 – Certificação do Curso**

Após o aluno ter cumprido a carga horária integral o mesmo deverá ser certificado pelo CFC.

\* Certificou não é possível excluir a certificação do processo;

\* Sempre certificar o aluno ao final do cumprimento da carga horaria do curso, pois se o mesmo resolver mudar de CFC sem a certificação terá que refazer as aulas.

Para certificar deve ser utilizada a função: Exame > Certificação > Formação teórico/prático

#### <span id="page-23-0"></span>**16 – Relatório de Conferência para Certificação**

 O sistema fornecerá um relatório com a relação dos alunos que já realizaram a carga horária necessária para a certificação em um determinado curso. – Para consultar o relatório deve ser utilizada a função: CFC > Relatórios > Conferência para certificação

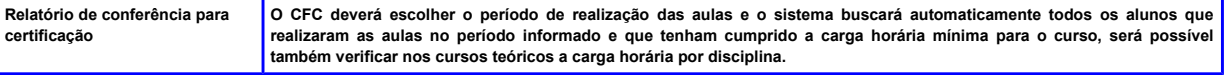

# **Sede – DETRAN/PR – COOHA**

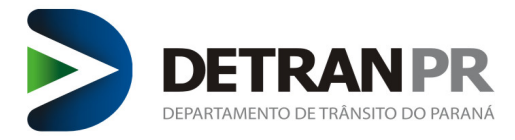

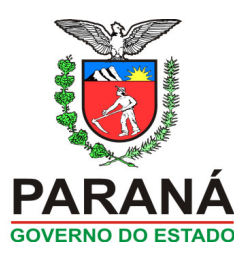

#### <span id="page-24-8"></span>**17 – Consulta Aulas do Aluno**

O sistema fornecerá um relatório com a relação das aulas dos alunos.

– Para consultar o relatório deve ser utilizada a função: CFC > Consultas > Aulas aluno

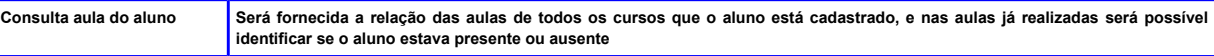

#### <span id="page-24-7"></span>**18 – Consulta Aulas Ministradas pelo Instutor**

O sistema fornecerá relatórios sobre as aulas que o instrutor já ministrou.

– Para consultar o relatório deve ser utilizada a função: CFC > Consultas > Aulas instrutor

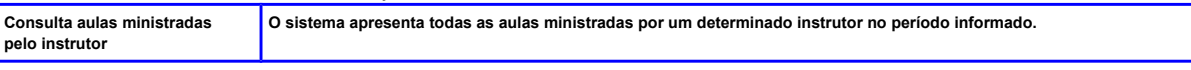

#### <span id="page-24-6"></span>**19 – Exame Reciclagem**

- O CFC deverá aplicar uma prova escrita, após o aluno concluir a carga horária do curso,
- Esta avaliação deverá ficar arquivada no CFC por 5 anos.
- A nota da prova deverá ser informada acessando a função CFC > Resultado Exame Reciclagem, informando o período em que o aluno realizou aulas.
- Junto com a nota da prova, deverá ser selecionado o nome do instrutor que aplicou a prova ao aluno.
- O valor da nota da prova deve ser um número inteiro, de 0 (zero) a 10 (dez).
- Será considerado APTO o candidato que tirar nota igual ou superior a 7 (sete), concluindo assim automaticamente o processo;
- Caso o aluno seja reprovado, o mesmo poderá realizar uma nova prova após 5 dias.
- Caso o aluno tenha sido reprovado 2 vezes no exame de reciclagem, o mesmo deverá realizar o curso inteiro novamente e as mesmas regras serão aplicadas.

#### <span id="page-24-5"></span>**20 – Conclusão do Processo**

- Se o condutor for aprovado no Exames de reciclagem e devidamente certificado em seu prontuário verificar:
- \* Se o mesmo cumpriu o período de suspensão e a CNH estiver válida informar que o condutor já pode retirar a sua CNH
- \* Se o mesmo cumpriu o período de suspensão e a CNH vencida informar que o condutor deverá abrir processo de renovação da CNH.
- \* Se o mesmo cumpriu o período de cassação informar que o condutor deverá abrir processo de reabilitação

#### <span id="page-24-4"></span>**INFORMAÇÕES FINAIS**

CFC em conjunto a esta atualização do Manual a qual será publicada na página do Detran na aba parceiros, bem como no sistema do Módulo de habilitação, também será expedida a nova Ordem de Serviço para regulamentar a abertura de chamado técnico com objetivo se concentrar as informações em uma normativa única. Segue o modelo de Ficha de pré solicitação (página 27) para os serviços que o CFC precisa a montagem de processo na Ciretran.

#### <span id="page-24-3"></span>**1 – Responsabilidades do CFC no Módulo Habilitação**

 O CFC será responsável por todas as ações e procedimentos realizados no módulo de habilitação. É de responsabilidade do CFC e do usuário que acessou o sistema através do seu login.

#### <span id="page-24-2"></span>**2 – Chaves de acesso ao Módulo Habilitação**

**\* Auxiliar Administrativo** = cada CFC poderá cadastrar uma chave para auxiliares administrativos, que terá acesso a todos os procedimentos da função CFC com exceção da certificação dos alunos.

**\* Diretor Geral =** terá acesso a todos os procedimentos da função CFC, e será responsável pela certificação dos alunos. Sendo que no momento em que for realizar a certificação terá que fazer a verificação biométrica.

**\* Diretor de ensino =** poderá ter acesso a todos os procedimentos da função CFC, somente nos casos específicos dos CFCs que possuem filiais ou na situação de acúmulo de função, sendo que o mesmo será responsável pela certificação dos alunos na filial em que está vinculado e no momento em que realizar a certificação terá que fazer a verificação biométrica.

#### <span id="page-24-1"></span>**3 – Certificação dos Computadores / Cadastro Leitor Biométrico**

Os CFCs deverão fazer o cadastro dos equipamentos para poder realizar a verificação biométrica dos alunos no seguinte caminho: No site do Detran/PR – Parceiros – Sistemas – Manuais e Orientações – Nova Biometria – Instruções de uso. Após instalação do componente, do leitor biométrico e realização do diagnóstico, o passo seguinte será efetuar o cadastramento do equipamento no sistema de Habilitação. Para tanto, acesse "Outros > Segurança > Cadastro de Equipamentos BioID".

Foi criada uma nova funcionalidade para possibilitar validação biométrica a partir do novo componente. Esta funcionalidade está disponível no menu "Processo > Biometria > Verificar BioID"

#### <span id="page-24-0"></span>**4 – Validação Facial**

O novo recurso de validação biométrica não prevê análise manual por Intervenção Humana (IH), trabalha com validação facial online (requer webcam instalada no equipamento);

A validação facial será oferecida quando ocorrer 03 (três) tentativas seguidas de verificação por digital;

Sem sucesso na leitura da digital, abrirá a caixa para a inserção do número do processo, então basta clicar no botão de validação, que uma nova tela será aberta e a interface de coleta de foto será carregada;

Centralize a pessoa no quadro de pré-visualização da foto (a esquerda da tela), clique no botão "capturar". O sistema recortará o retrato dentro do padrão e exibirá a foto que será utilizada para validação no lado direito da tela. Confira se a foto ficou nítida e se não houve cortes na face.

#### **Sede – DETRAN/PR – COOHA**

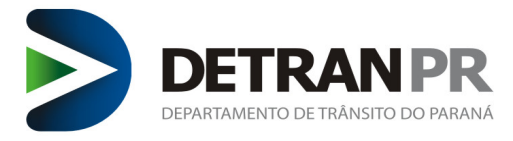

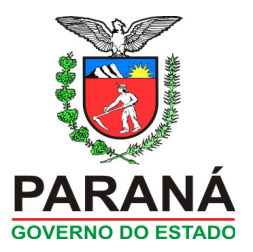

Caso a foto exibida do lado direito da tela não tenha ficado boa, clicar novamente no botão "capturar" para tirar outro retrato;

Caso a foto tenha ficado centralizada na face e esteja nítida, sem cortes e clara, clicar no botão "enviar" a fim de que seja submetida para validação facial; Se o sistema reconhecer a foto da pessoa, ocorrerá liberação biométrica automática, caso contrário, exibirá mensagem de erro com possibilidade de nova tentativa.

#### <span id="page-25-0"></span>**5 – Leitura de Mensagens**

É importante o CFC/Instituição estar atento às mensagens de sistema disparadas através do Módulo de Habilitação, com as devidas orientações, mensagens essas que poderão ser enviadas pela COOHA e COOGS.

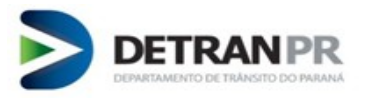

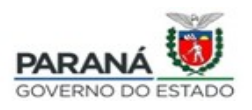

Solicitante

<span id="page-26-0"></span>**Ficha de Pré – Solicitação**

CFC:

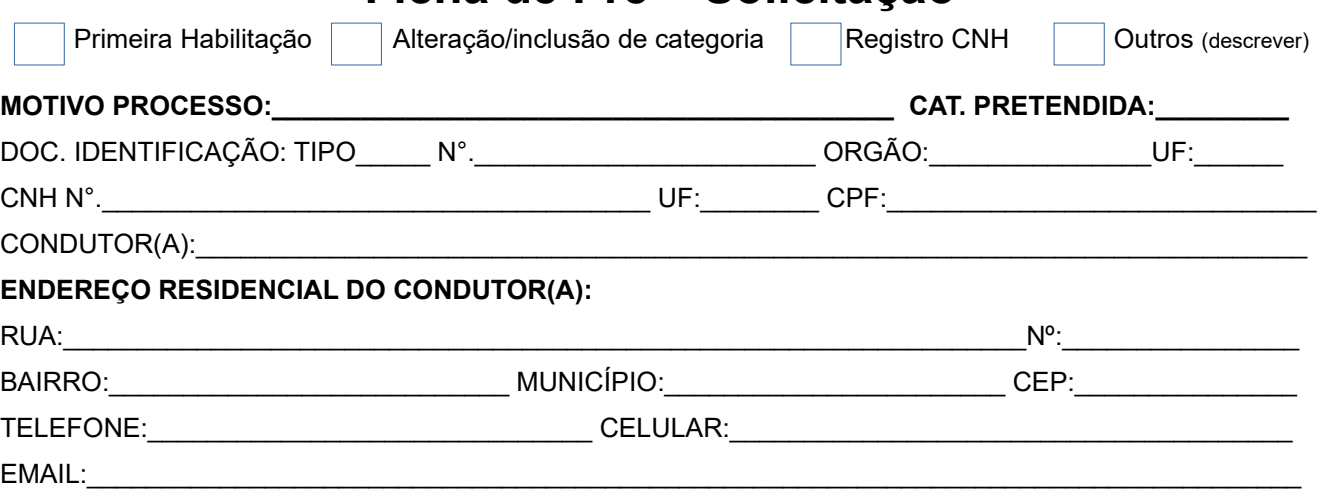

( ) Eu **NÃO exerço atividade remunerada** como condutor (motorista profissional) e não tenho interesse em requerer o serviço.

( ) Eu **EXERÇO Atividade Remunerada** como condutor (motorista profissional) e tenho interesse em requerer o serviço.

Declaro como verdadeiras as informações acima prestadas e responsabilizo-me civil e criminalmente pelas mesmas.

 $DATA$   $/$   $/$   $/$  .

# ASSINATURA DO CANDIDATO (A) e/ou CONDUTOR(A) **Obrigatório assinatura**

# **Documentos Necessários:**

- Carteira Nacional de Habilitação
- RG e CPF
- Comprovante original de residência (Portaria n°.047/2019 DG)

Condutor favor fazer declaração de ciente sobre a Ordem de Serviço 07/2016 COHA/DOP – referente ao exame toxicológico de larga janela detecção.

\_\_\_\_\_\_\_\_\_\_\_\_\_\_\_\_\_\_\_\_\_\_\_\_\_\_\_\_\_\_\_\_\_\_\_\_\_\_\_\_\_\_\_\_\_\_\_\_\_\_\_\_\_\_\_\_\_\_\_\_\_\_\_\_\_\_\_\_\_\_\_\_\_\_\_\_\_\_\_\_\_\_\_\_\_\_\_\_\_

Candidato deverá fazer declaração se deseja ou não renovar os cursos especializados:

Fontes retiradas da "Cartilha do CFC" e "Manual de Habilitação para CFC". Elaborada, revisada e atualizada pela equipe da – COOHA: Carine Coas Débora F. Carvalho Dirceu Silveira Josemari S. Almeida Juarez F. Roslindo Nilson Veiga Valdete Mendes